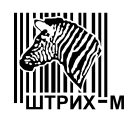

115280, РФ, г. Москва, ул. Ленинская Слобода, д. 19, стр. 4

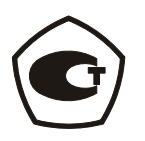

# **ВЕСЫ ЭЛЕКТРОННЫЕ**  *Штрих-СЛИМ*

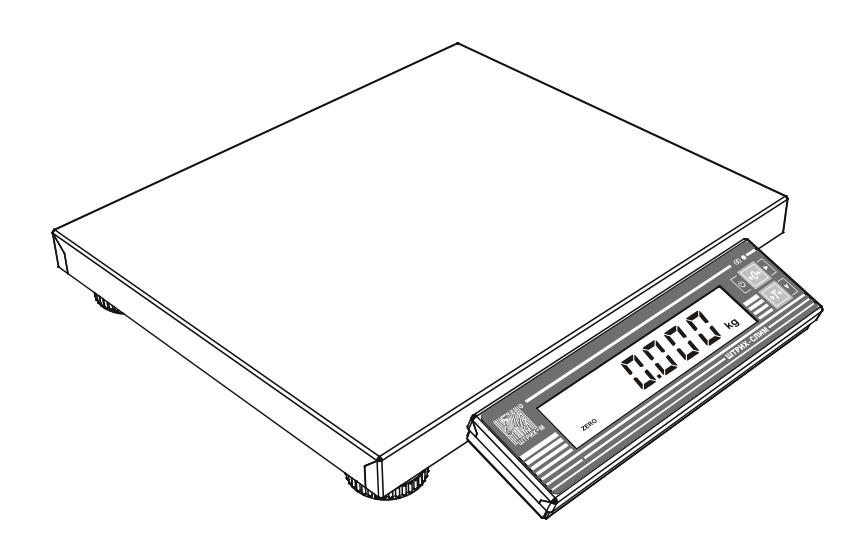

**Руководство по эксплуатации**

# **СОДЕРЖАНИЕ**

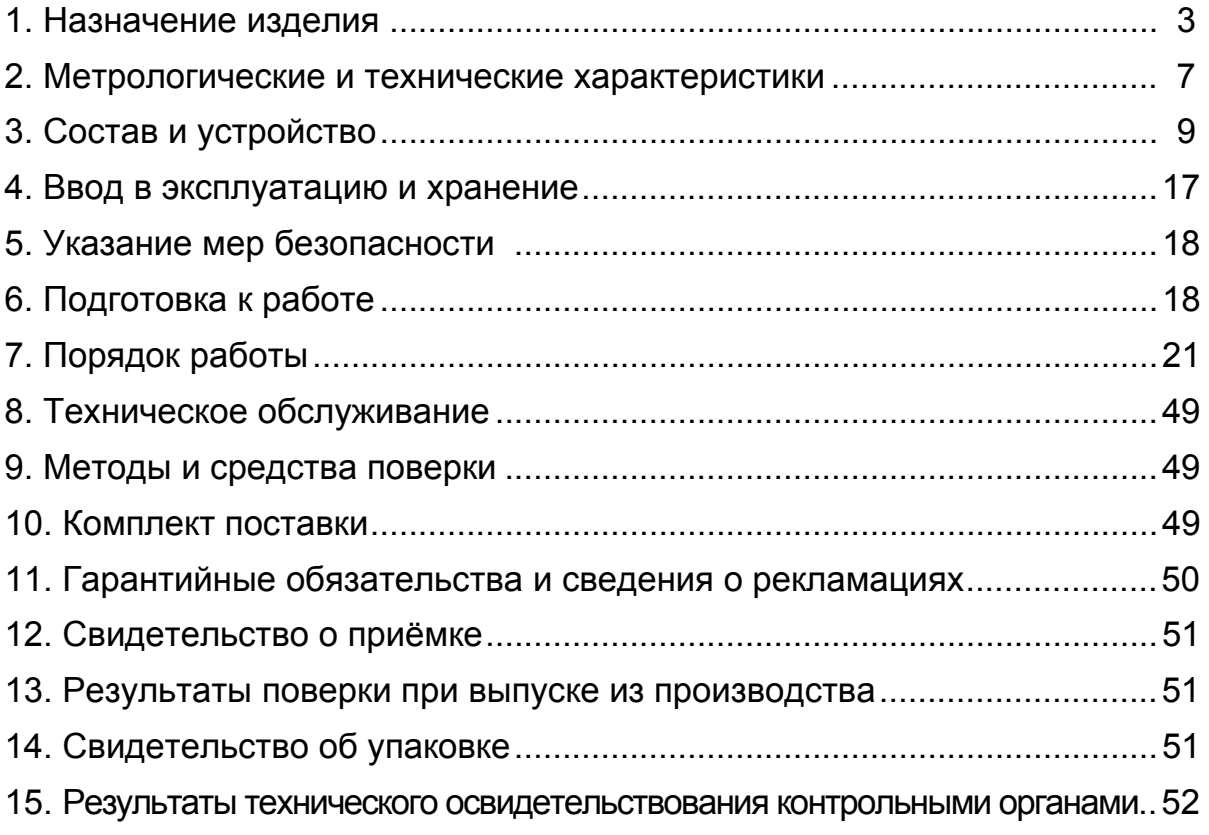

# Приложения

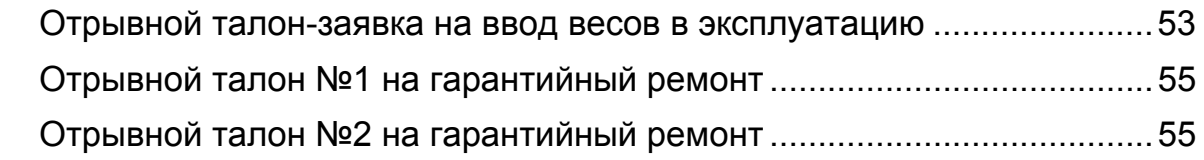

#### **1 НАЗНАЧЕНИЕ ИЗДЕЛИЯ**

Весы электронные Штрих-СЛИМ (далее – весы) предназначены для измерения массы товаров.

Принцип действия весов заключается в преобразовании силы тяжести взвешиваемого груза весоизмерительным тензорезисторным датчиком в электрический сигнал, с последующим его преобразованием в цифровой вид и выдачей измеренных значений массы на цифровой дисплей (далее – дисплей).

Весы состоят из грузоприемного устройства (ГПУ), весоизмерительного устройства и терминала с дисплеем и клавиатурой (далее – терминал).

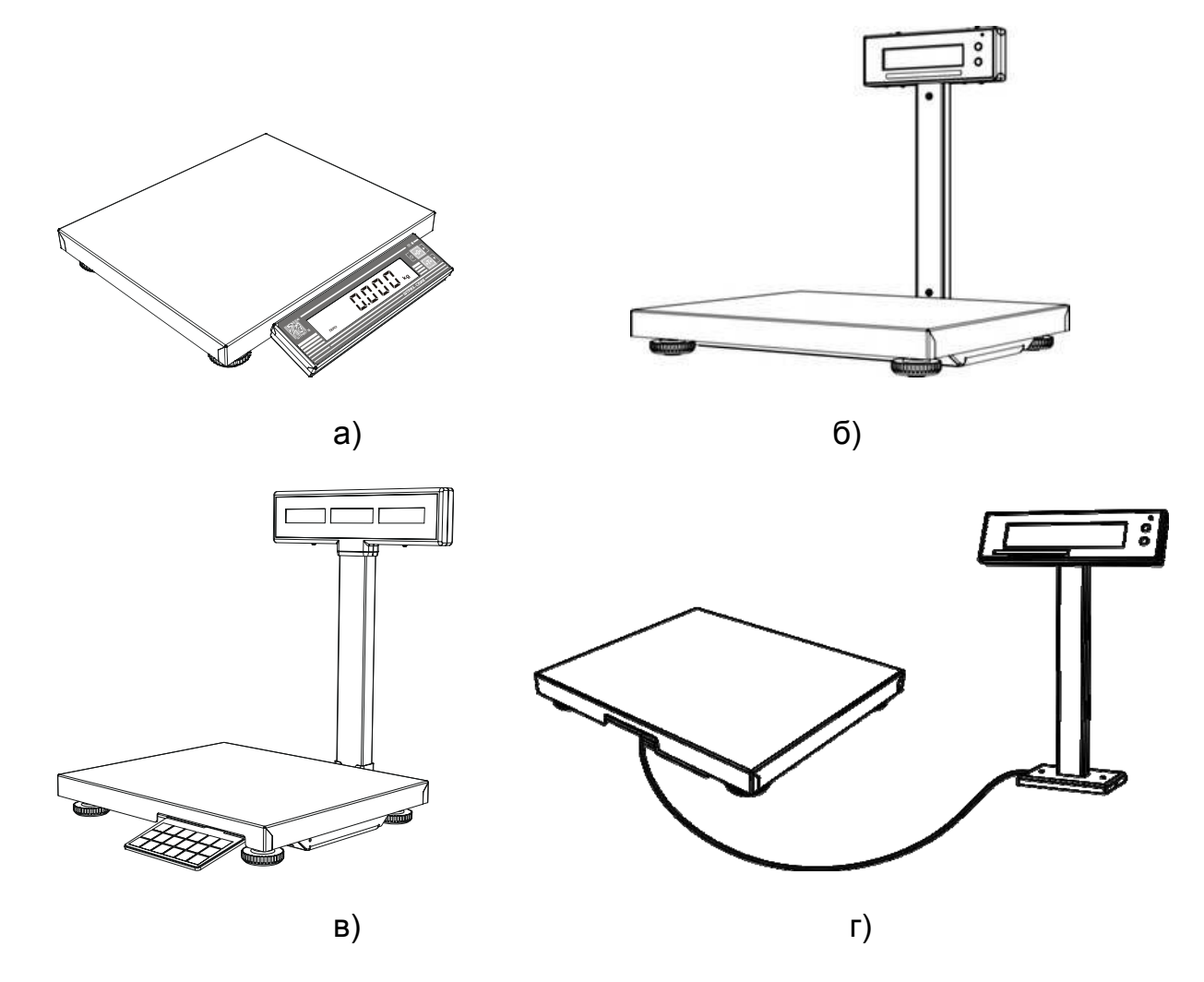

Рисунок 1. Общий вид весов Штрих-СЛИМ.

Весы могут иметь несколько конструктивных исполнений (в соответствии с Рисунком 1):

а) без стойки, с терминалом, прикрепленным к ГПУ;

б) со стойкой, на которой закреплен терминал с дисплеем;

в) c двусторонним дисплеем массы, цены и стоимости (для продавца и покупателя), закрепленным на стойке, и с клавиатурой, прикрепленной к ГПУ;

г) с выносной стойкой, на которой закреплен терминал с дисплеем, соединенный с ГПУ посредством кабеля.

Предусмотрена возможность подключения к весам персонального компьютера (ПК) и контрольно-кассовой машины (ККМ).

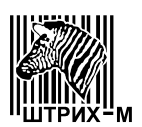

ГПУ выпускается 4-х типоразмеров и имеет индексы: 200, 300, 400 и 500.

Терминалы отличаются разновидностями дисплеев и клавиатуры, и имеют индексы: ДМ1, ДМ2, ДП1, ДП1.1, ДП2, ДП3, ДП4, ДП5 и ДП6.

Стойки для крепления терминалов отличаются размерами, разновидностями терминалов, для которых они предназначены, и имеют индексы: С1, С2, С3, С4 и С5.

Весы выпускаются 13-ти модификаций, отличающихся значениями максимальной нагрузки (Max) и значениями поверочного деления (*е*) и имеют дополнительные обозначения: 3-0,5.1, 3-1, 6-1.2, 6-2, 15-1.2.5, 15-2.5, 15-5, 30-5.10, 30-10, 60-10.20, 60-20, 150-20.50 и 150-50. Модификации с дополнительными обозначениями 3-1, 6-2, 15-5, 30-10, 60-20 и 150-50 представляют собой однодиапазонные весы (маркировка Max 3 кг; *е* = 1 г, Max 6 кг; *е* = 2 г, Max 15 кг; *е* = 5 г, Max 30 кг; *е* = 10 г, Max 60 кг; *е* = 20 г и Max 150 кг; *е* = 50 г соответственно), модификации с дополнительными обозначениями 3-0,5.1, 6-1.2, 15-2.5, 30-5.10, 60-10.20 и 150-50 – двухинтервальные весы (маркировка Max 1/3 кг; *е* = 0,5/1 г, Max 3/6 кг; *е* = 1/2 г, Max 6/15 кг; *е* = 2/5 г, Max 15/30 кг; *е* = 5/10 г, Max 30/60 кг; *е* = 10/20 г и Max 60/150 кг; *е* = 20/50 г соответственно) и модификация с дополнительным обозначением 15-1.2.5 – трехинтервальные весы (маркировка Max 3/6/15 кг; *е* = 1/2/5 г).

Весы выпускаются со встроенными интерфейсами RS-232 (индекс Р), либо USB (индекс Ю), либо без интерфейса (индекс отсутствует).

Электропитание весов осуществляется от сети переменного тока (индекс отсутствует) или от встроенной аккумуляторной батареи (индекс А).

В весах предусмотрены следующие устройства и функции:

- устройство первоначальной установки нуля;
- устройство установки нуля и слежения за нулем;
- устройство выборки массы тары;
- вычисление стоимости товаров по массе и цене (индекс Т).

На корпусе весов прикреплена табличка, разрушающаяся при удалении, содержащая следующую маркировку:

- наименование или товарный знак предприятия-изготовителя;
- условное обозначение весов;
- номер весов по системе нумерации предприятия-изготовителя;
- класс точности весов по ГОСТ Р 53228-2008;
- значение Max;
- значение Min;
- значение *е*;
- значение  $T = -$ :
- знак утверждения типа средства измерений;
- значение идентификатора программного обеспечения;
- год изготовления.

Программное обеспечение (ПО) весов является встроенным, т.е. используется в стационарной (закрепленной) аппаратной части с определенными программными средствами и не может быть модифицировано или загружено через какой-либо интерфейс или с помощью других средств после принятия защитных мер.

Метрологически значимая часть ПО весов осуществляет следующие законодательно контролируемые функции:

– первоначальную установку нуля ± 10% Max;

– установку весов на нуль с помощью устройств установки нуля и слежения за нулем в пределах  $\pm 2\%$  Мах;

- измерение массы;
- выборку массы тары в диапазоне от 0 до 80% Max.

Идентификация и защита метрологически значимой части встроенного ПО осуществляется путем последовательного отображения на дисплее при включении весов номера версии ПО и контрольной суммы, а также пломбирования весов.

Места пломбирования весов показаны на Рисунках 2 и 3:

– весоизмерительное устройство расположено в ГПУ – пломбировочная чашка устанавливается в нижней части весов, на днище ГПУ (в соответствии с Рисунком 2):

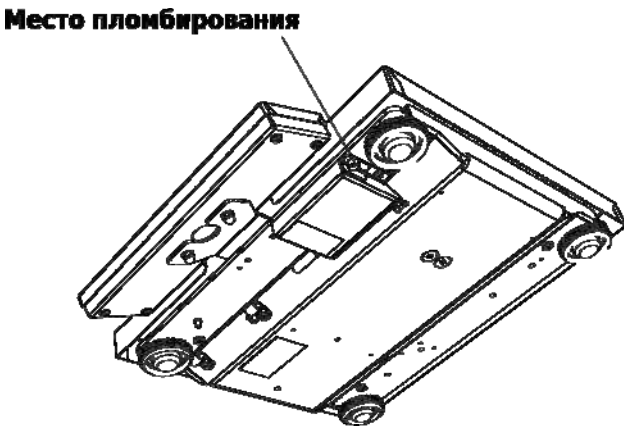

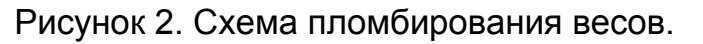

– весоизмерительное устройство расположено в терминале – пломбировочная чашка устанавливается на задней крышке корпуса терминала (в соответствии с Рисунком 3):

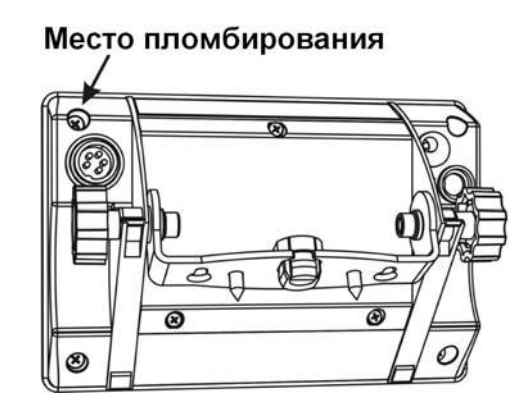

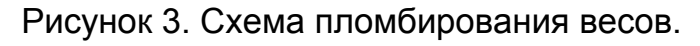

Сведения об идентификационных данных программного обеспечения приведены в таблице 1. Таблица 1

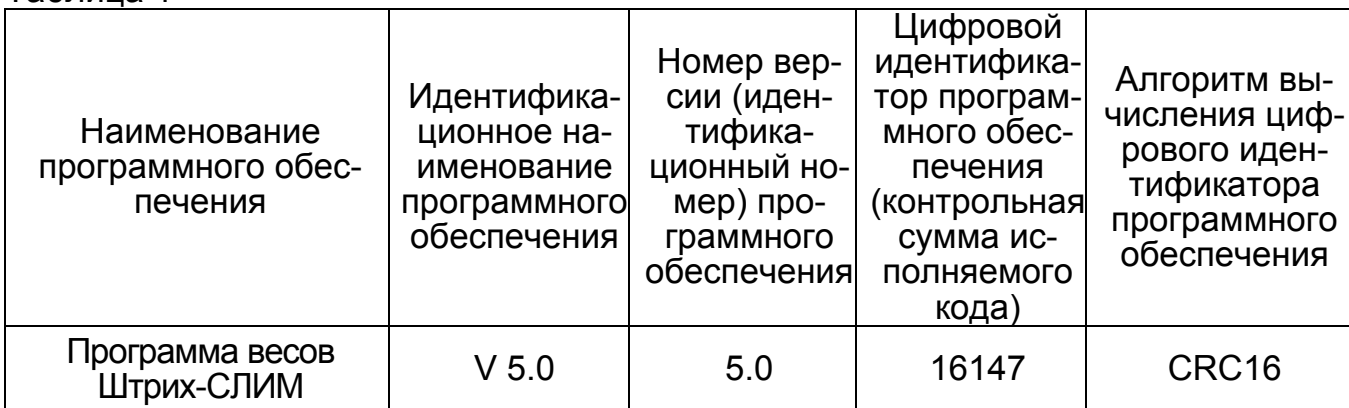

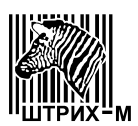

Контрольная сумма и пломбирование в достаточной мере защищают метрологически значимую часть ПО весов от преднамеренных и непреднамеренных изменений и соответствуют уровню "C" по МИ 3286-2010.

Пример записи обозначения весов при заказе (и в документации другой продукции, в которой они могут быть применены):

#### **Весы электронные Штрих-СЛИМ Т200ДМ1С1 15-1.2.5 РА ,**

где:

- **Штрих-СЛИМ** обозначение типа весов;
- **пробел;**
- **Т** весы с индикацией массы, цены и стоимости, или:
- индекс отсутствует весы с индикацией массы;
- **200** грузоприемная платформа размерами 300х200 мм, или:
	- 300 грузоприемная платформа размерами 325х275 мм,
	- 400 грузоприемная платформа размерами 400х300 мм,
	- 500 грузоприемная платформа размерами 450х350 мм;
- **ДМ1** весоизмерительное устройство расположено в ГПУ, терминал в металлическом корпусе, дисплей большой, клавиатура 2-х кнопочная, или:
	- ДМ2 весоизмерительное устройство расположено в ГПУ, терминал в металлическом корпусе, дисплей малый, клавиатура 2-х кнопочная, или:
	- ДП1 весоизмерительное устройство расположено в ГПУ, терминал в пластмассовом корпусе, дисплей малый, клавиатура 2-х кнопочная, или:
	- ДП1.1 весоизмерительное устройство расположено в ГПУ, терминал в пластмассовом корпусе с длинным кабелем, дисплей малый, клавиатура 2-х кнопочная, или:
	- ДП2 весоизмерительное устройство расположено в ГПУ, терминал в пластмассовом корпусе, дисплей малый с двусторонней индикацией массы, клавиатура 2-х кнопочная, или:
	- ДП3 весоизмерительное устройство расположено в терминале, терминал в пластмассовом корпусе, дисплей малый, клавиатура 2-х кнопочная, или:
	- ДП4 весоизмерительное устройство расположено в терминале, терминал в пластмассовом корпусе, дисплей малый, клавиатура 18-ти кнопочная, или:
	- ДП5 весоизмерительное устройство расположено в терминале, терминал в пластмассовом корпусе, дисплей малый графический, клавиатура 18-ти кнопочная;
	- ДП6 весоизмерительное устройство расположено в ГПУ, дисплей с двусторонней индикацией массы, цены и стоимости, клавиатура 18-ти кнопочная;
- **С1** стойка алюминиевая универсальная короткая, или:
	- С2 стойка алюминиевая универсальная длинная, или:
	- С3 стойка из нержавеющей стали для терминалов с индексами ДП1 и ДП1.1, или:
	- С4 стойка из нержавеющей стали для терминалов с индексами ДМ1 и ДМ2, или:
	- С5 стойка из нержавеющей стали для терминала с индексом ДП2 с двусторонней индикацией массы, или:
	- индекс отсутствует весы без стойки;

- **число** максимальная нагрузка (Max), кг;
- **дефис;**
- **число** цена поверочного деления (*e*), г, однодиапазонных весов (цены поверочного деления двухинтервальных и трехинтервальных весов разделяются точками);

<sup>–</sup> **пробел;** 

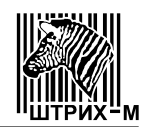

- **пробел;**
- **Р** встроен интерфейс RS-232, или:
	- Ю встроен интерфейс USB, или:
	- индекс отсутствует весы без интерфейса;
- **А** встроена аккумуляторная батарея, или:
	- индекс отсутствует аккумуляторная батарея не установлена.

#### **2 МЕТРОЛОГИЧЕСКИЕ И ТЕХНИЧЕСКИЕ ХАРАКТЕРИСТИКИ**

Габаритные размеры весов, размеры ГПУ и масса весов, в зависимости от обозначения индекса ГПУ и максимальной нагрузки (Max), представлены в таблице 2. Таблица 2

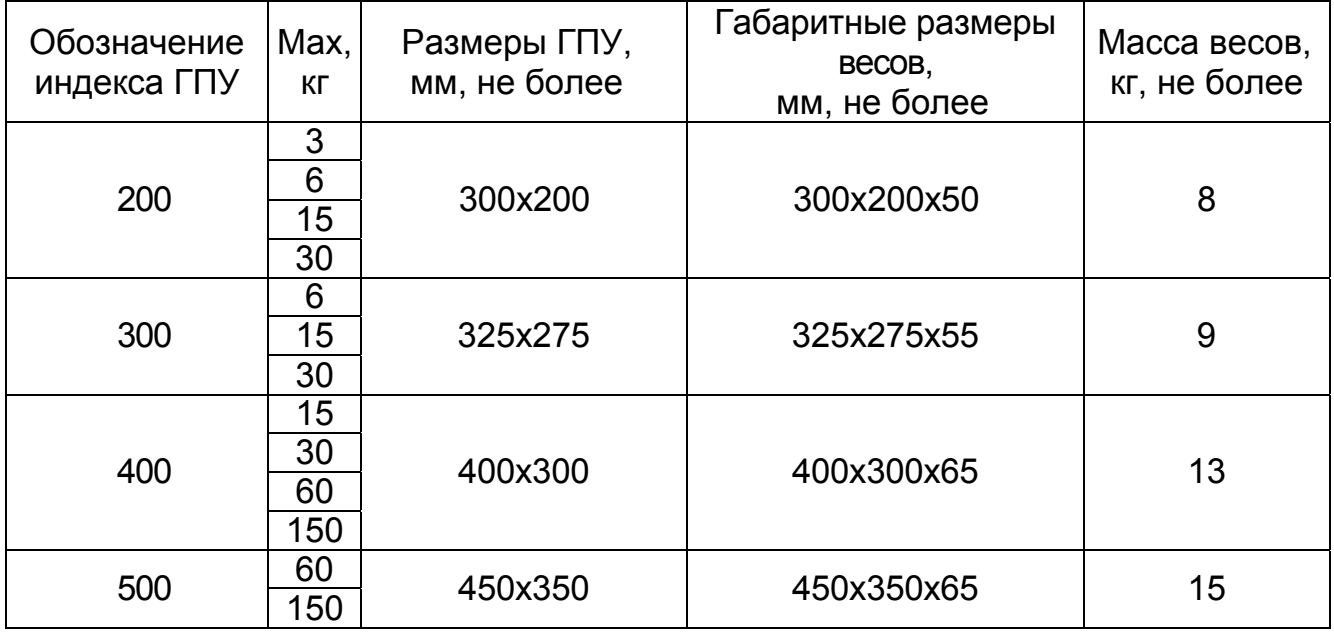

Значения максимальной нагрузки (Max), минимальной нагрузки (Min), поверочного деления (*е*), равного значениям действительной цены деления (*d*), пределы допускаемой погрешности при первичной и периодической поверке в соответствующих поддиапазонах взвешивания и диапазон выборки массы тары, в зависимости от модификации весов, приведены в таблице 3.

Таблица 3 Обозначение модификации Max, кг Min, кг *e=d*, г Поддиапазон взвешивания Пределы допускаемой погрешности при первичной поверке, г Диапазон выборки массы тары, кг 1 2 3 4 5 6 7 0,5  $\boxed{$  ot 0,01 до 0,25 кг включ.  $\boxed{+0.25}$ <br>CB. 0.25 до 1 кг включ.  $\boxed{+0.5}$ св. 0,25 до 1 кг включ. 3-0,5.1 1/3  $0,01$   $\frac{CB. 0,25 \mu\text{J} \cdot \text{N} \cdot \text{BN} \cdot \text{N} \cdot \text{N}}{CB. 1 \mu\text{O} 2 \text{ K} \cdot \text{BN} \cdot \text{BN} \cdot \text{N}} = \pm 1$ 1 св. 2 кг  $\pm 1.5$ от 0,02 до 0,5 кг включ.  $\pm 0.5$ 3-1  $\begin{array}{|c|c|c|c|c|c|}\n\end{array}$  3  $\begin{array}{|c|c|c|c|c|}\n\end{array}$  0,02 1  $\begin{array}{|c|c|c|c|c|}\n\end{array}$  6.5 до 2 кг включ. св. 2 кг  $\pm 1.5$ от 0 до 2,4

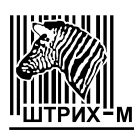

# Окончание таблицы 3

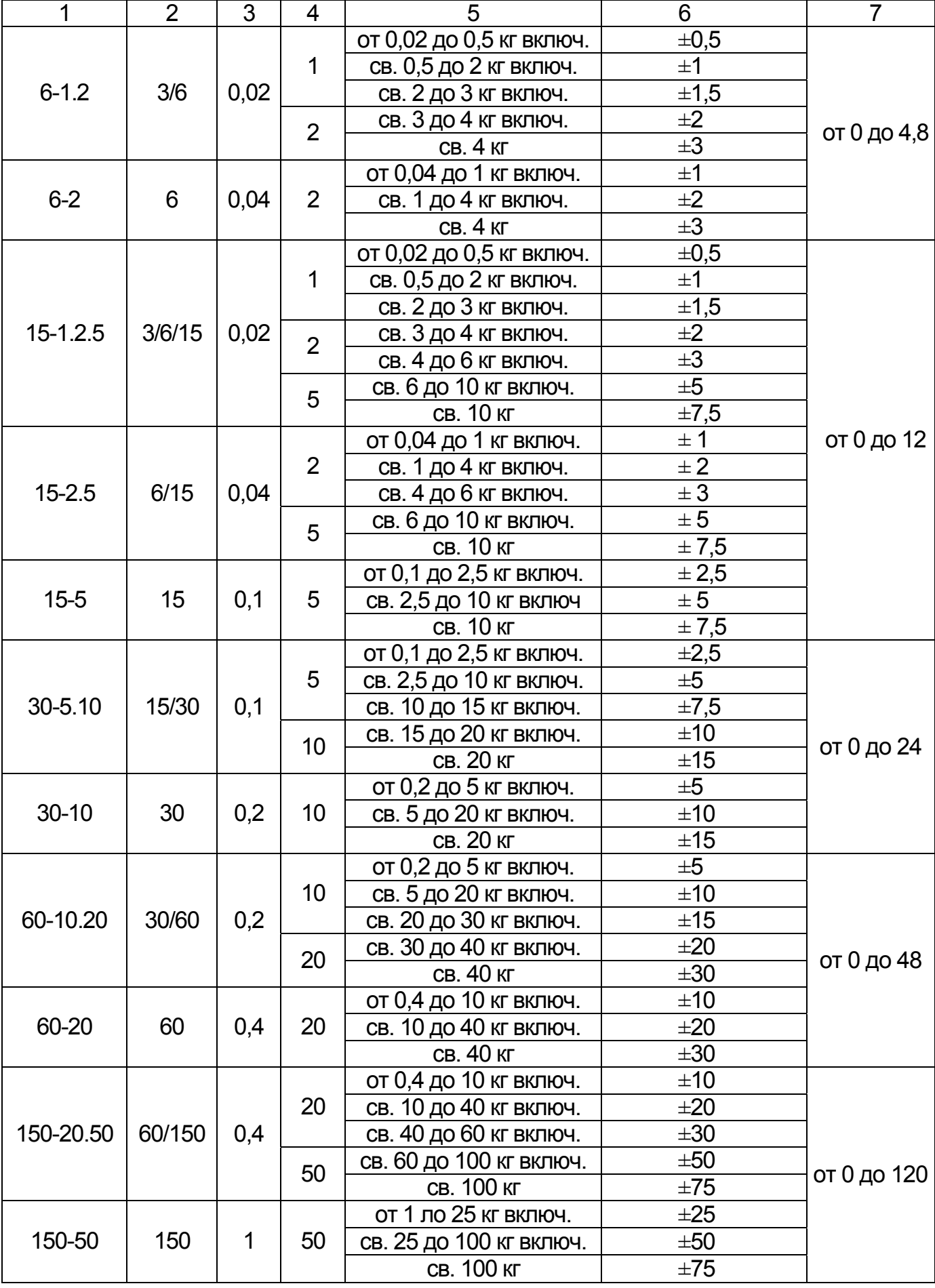

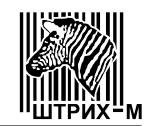

- пределы допускаемой погрешности в эксплуатации (у пользователя) равны удвоенному значению пределов допускаемой погрешности при поверке.

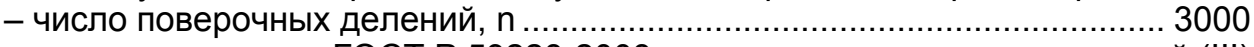

- 
- 
- электрическое питание:
	- от сети переменного тока (через адаптер электропитания):
		-
	- от встроенной аккумуляторной батареи напряжением, В........от 5,5 до 9

# 3 СОСТАВ, УСТРОЙСТВО

3.1 Весы состоят (в соответствии с Рисунком 4) из грузоприемного и весоизмерительного устройства 1, терминала 2 с дисплеем и клавиатурой, и сетевого адаптера 3.

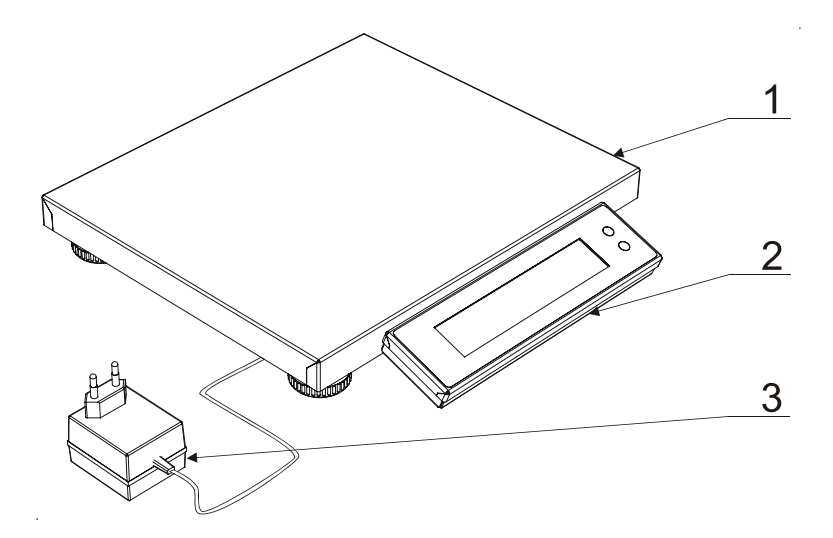

Рисунок 4. Общий вид весов Штрих-СЛИМ.

#### 3.2 Весы с терминалами ДМ1, ДМ2, ДП1, ДП1.1, ДП2 и ДП3.

3.2.1 Клавиатура весов с терминалами ДМ1, ДМ2, ДП1, ДП1.1, ДП2 и ДП3 состоит из 2-х клавиш (в соответствии с Рисунком 5). Для обеспечения должной функциональности с помощью одной клавиши могут выполняться несколько различных операций, в зависимости от текущего режима весов, кроме того операции, выполняемые по нажатию клавиш, зависят от продолжительности нажатия клавиши: короткое или длительное нажатие. Короткое нажатие - нажатие на клавишу до первого (короткого) звукового сигнала, после чего клавиша должна быть отпущена. Длительное нажатие - нажатие на клавишу до первого (короткого) звукового сигнала, после чего клавиша удерживается в нажатом состоянии (примерно 1 секунду) до второго (длинного) звукового сигнала.

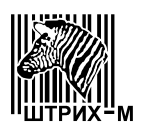

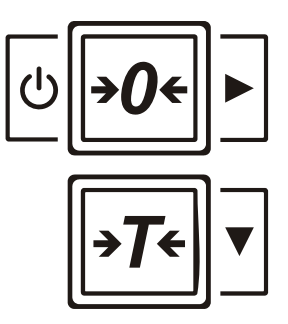

Рисунок 5. Общий вид клавиатуры весов.

Описание функциональности клавиш приведено в таблице 4. Таблица 4

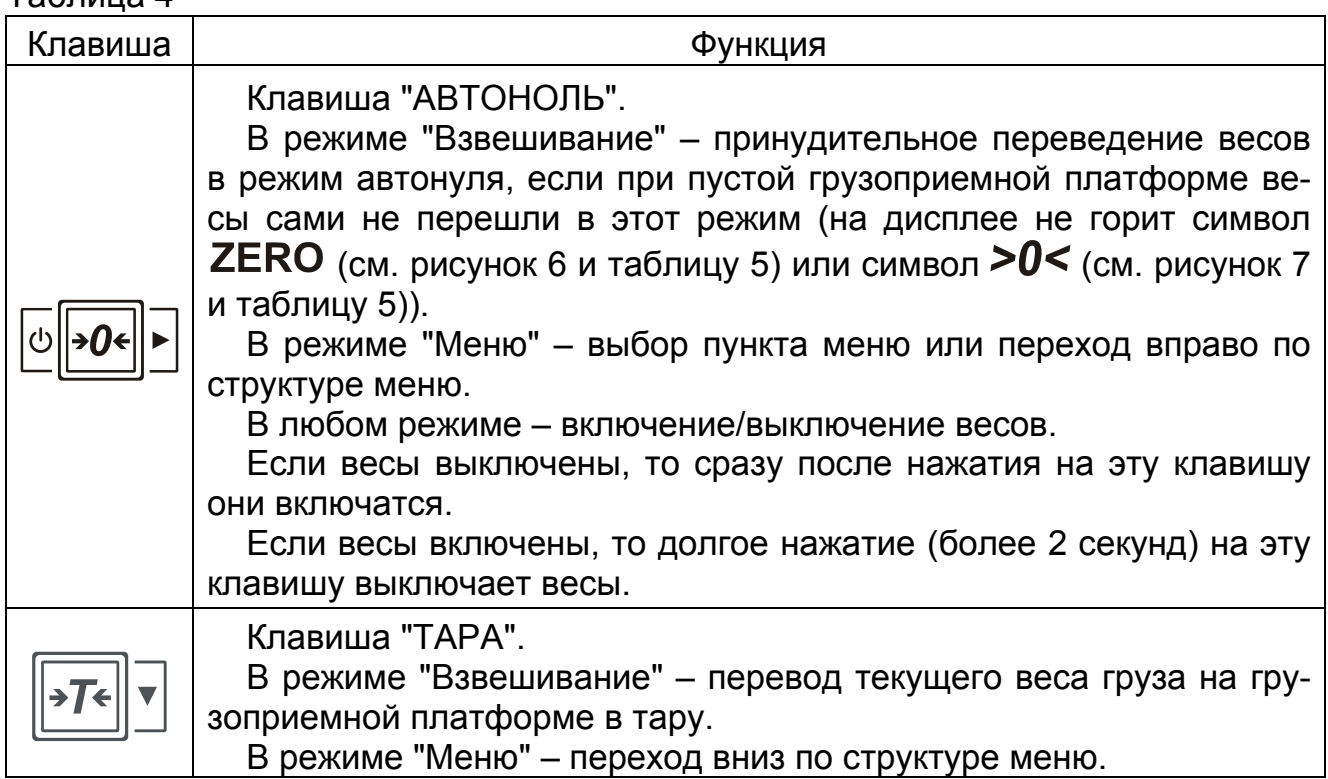

**3.2.2** Весы с терминалами ДМ1, ДМ2, ДП1, ДП1.1, ДП2 и ДП3 могут иметь дисплеи двух видов: большой и малый.

В большой дисплей весов (в соответствии с Рисунком 6) входит цифровое поле 1, состоящее из шести семисегментных знакомест и наборы символов 2, расположенные слева и справа от цифрового поля. Описание символов дано в таблице 5.

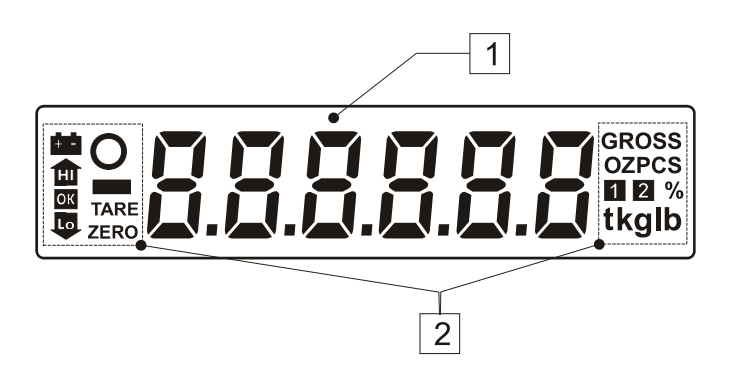

Рисунок 6. Общий вид большого дисплея весов.

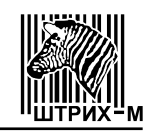

В малый дисплей весов (в соответствии с Рисунком 7) входит цифровое поле 1, состоящее из шести семисегментных знакомест и наборы символов 2, расположенные слева, справа и над цифровым полем. Описание символов дано в таблице 5.

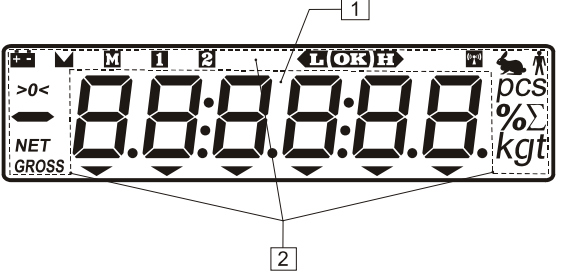

Рисунок 7. Общий вид малого дисплея весов.

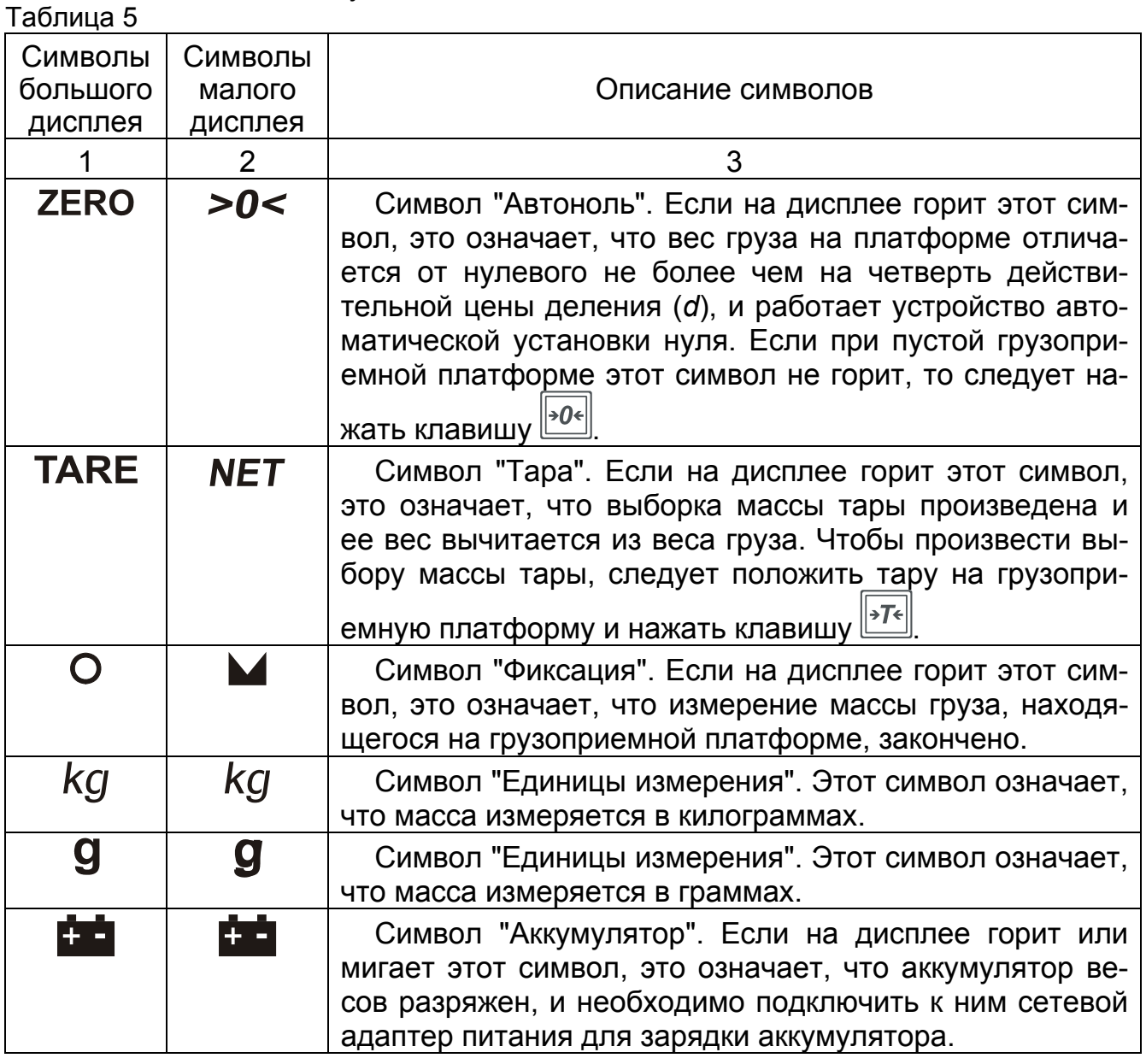

**3.2.3** Символ зарядки аккумулятора, расположенный на передней панели корпуса терминала над клавиатурой, показан на Рисунке 8.

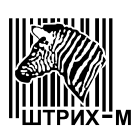

Рисунок 8. Символ зарядки аккумулятора.

Если светодиод, расположенный рядом с этим символом горит, это означает, что аккумулятор весов заряжается.

#### **3.3 Весы с терминалом ДП4.**

**3.3.1** Клавиатура весов с терминалом ДП4 состоит из 18-ти клавиш (в соответствии с Рисунком 9).

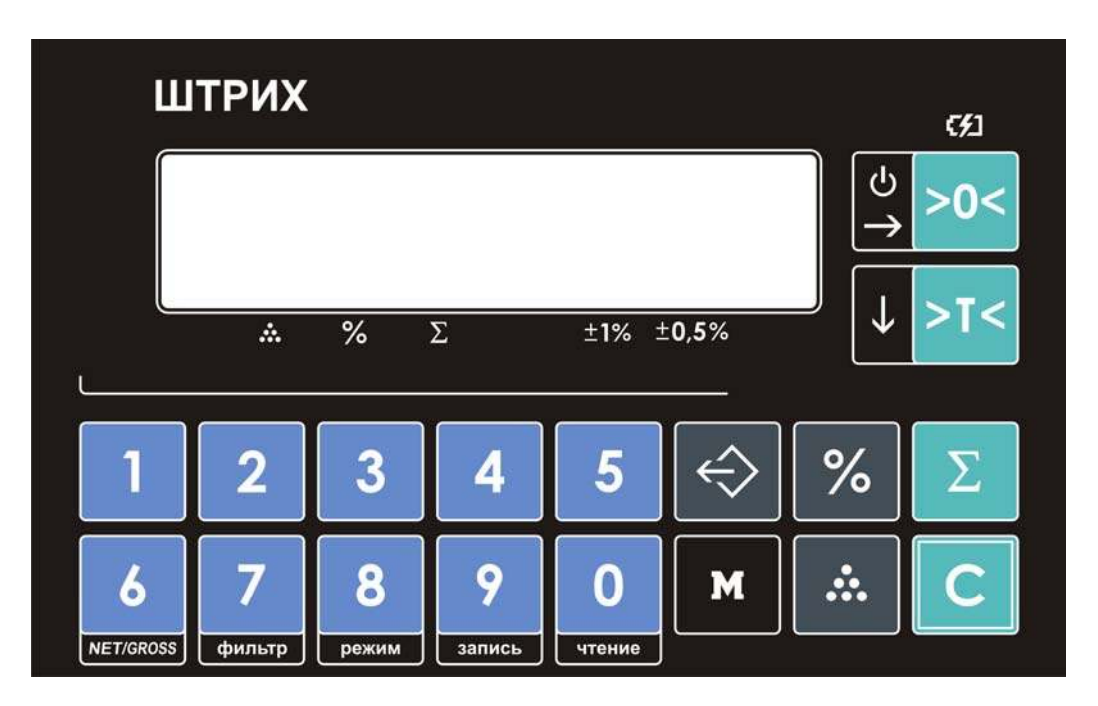

Рисунок 9. Общий вид клавиатуры весов.

Клавиши  $\frac{1}{\frac{1}{\sqrt{1-\frac{1}{\sqrt{1-\frac{1}{\sqrt{$ пример, вес, количество и т.д.).

Клавиши NET/GROSS ÷ **WTCHME** ИМЕЮТ ДВОЙНОЕ ДЕЙСТВИЕ – ЦИФРОВОЕ И ФУНКЦИОнальное. Изменение действия клавиши производится с помощью клавиши-

модификатора .

Клавиша предназначена для включения (короткое нажатие) и выключения (долгое нажатие) весов и обнуления показаний массы в процессе работы (при этом грузоприемная платформа весов должна быть пуста).

6

 $\Omega$ 

Клавиша **в Силия – для выборки массы тары в режиме взвешивания.** 

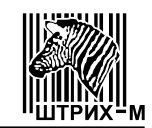

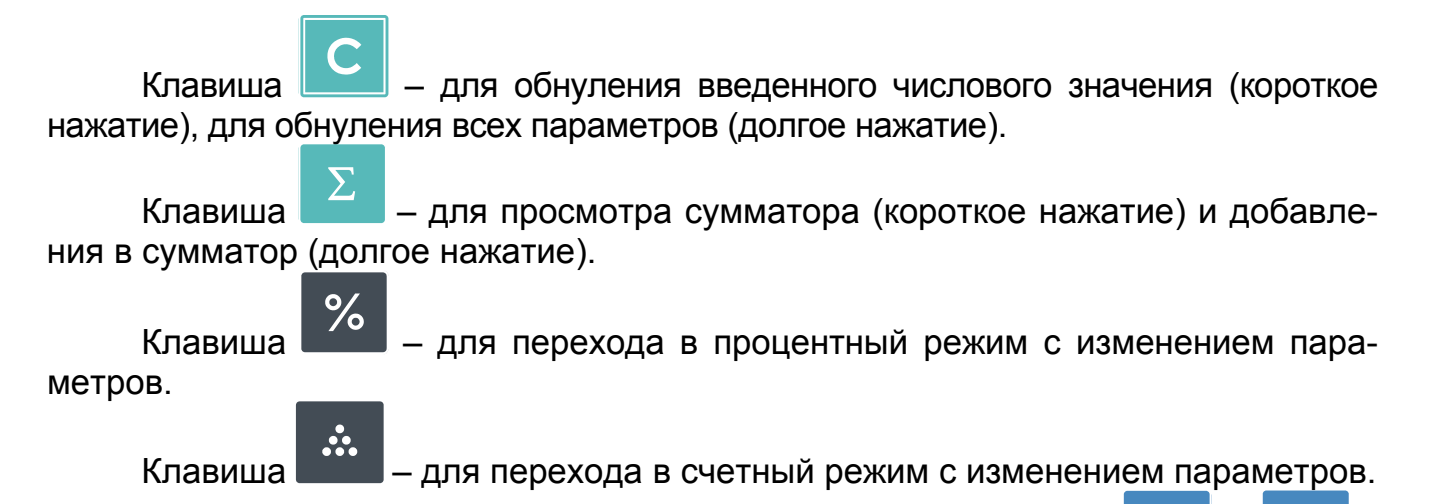

Клавиша – модификатор изменяет значения клавиш **NET/CROSS** ÷ **NAMEL CROSS** +  $\frac{1}{\sqrt{2}}$  C числовых на функциональные.

**3.3.2** Весы с терминалом ДП4 имеют малый дисплей.

В процессе работы на дисплее могут отображаться (в соответствии с Рисунком 10) различные символы и световые треугольники, называемые указателями дисплея, которые показывают, в каком состоянии в данный момент находятся весы и какие параметры заданы.

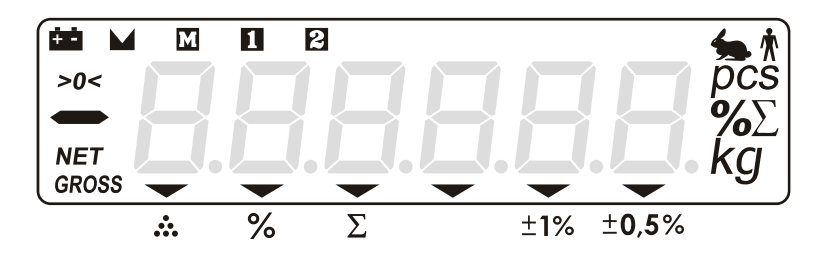

Рисунок 10. Общий вид дисплея весов.

Символ  $>0$ < - "Автоноль" указывает, что включен режим автонуля и весы показывают нулевой вес. Если на грузоприемной платформе находится груз, указатель гаснет. (Весы в режиме автонуля отслеживают незначительные изменения веса платформы и принимают их за ноль).

Символ NET – "Тара" включен в режиме выборки массы тары, при этом на дисплее отображается масса нетто.

Символ GROSS указывает, что на дисплее отображается масса брутто (без учета тары), даже если горит символ "Тара".

Символ **ВИ** указывает на то, что аккумулятор весов разряжен и требует подзарядки.

Символ М указывает, что вес стабилен и находится в диапазоне взвешивания от минимальной нагрузки (Min) до максимальной нагрузки (Max).

Символ **М** указывает, что была нажата клавиша-модификатор **име** и значение клавиш изменилось с цифрового на функциональное.

Символ  $\blacksquare$  указывает, что нужно ввести 1-й параметр режима – количество. Символ  $\mathbf B$  указывает, что нужно ввести 2-й параметр режима – вес.

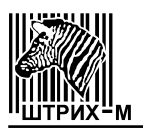

Символ  $\bigwedge$  указывает, что включен фильтр со степенью фильтрации 1.

Символ У указывает, что включен фильтр со степенью фильтрации 2.

Символ  $DCS$  указывает на единицы измерения количества.

Символ  $\%$  указывает на единицы измерения – %.

Символ  $\sum$  указывает, что включен режим просмотра сумматора.

Символ  $Kg$  указывает на единицы измерения веса.

Световые треугольники загораются напротив значков, которые изображены под дисплеем – их значения приведены ниже:

 $\clubsuit$  – указывает, что параметры для счетного режима введены;

– указывает, что параметры для процентного режима введены;

 $\sum$  – указывает, что сумматор не пуст;

– указывает величину ошибки вычислений;

 $\pm$ 0,5% – указывает величину ошибки вычислений.

# **3.4 Весы с терминалом ДП5.**

**3.4.1** Клавиатура весов с терминалом ДП5 состоит из 18-ти клавиш (в соответствии с Рисунком 11).

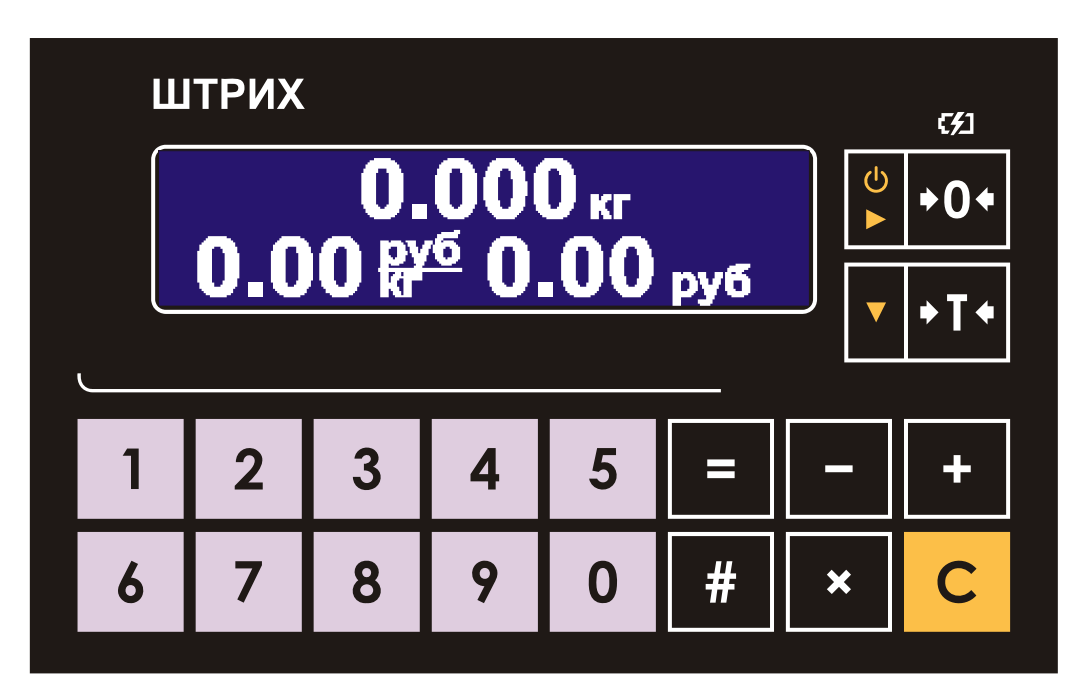

Рисунок 11. Общий вид клавиатуры весов.

O Клавиши ... "предназначены для ввода цифровых значений (например, цены и т.п.).

Клавиша – для обнуления введенного значения (короткое нажатие).

Клавиша  $\blacksquare$  – для обнуления показаний массы (при этом грузоприемная платформа весов должна быть пуста).

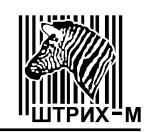

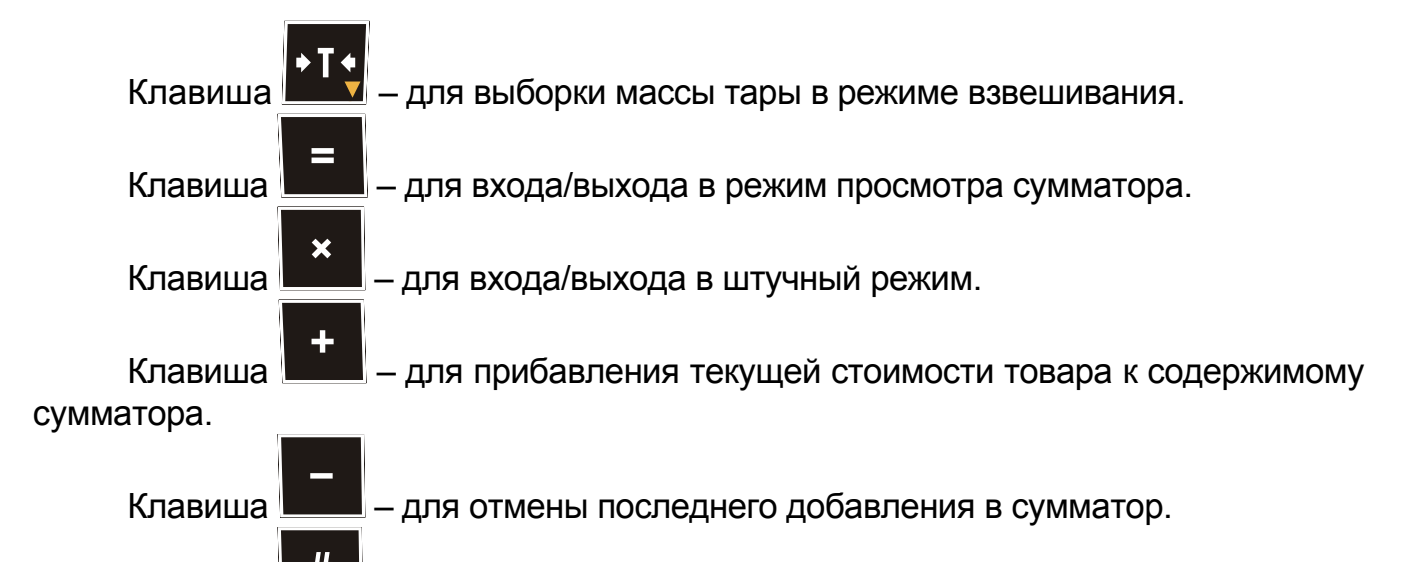

Клавиша **НИД** – для входа/выхода в режим ввода номера ПЛУ товара.

**3.4.2** Весы с терминалом ДП5 имеют малый графический дисплей, общий вид которого показан на Рисунке 12.

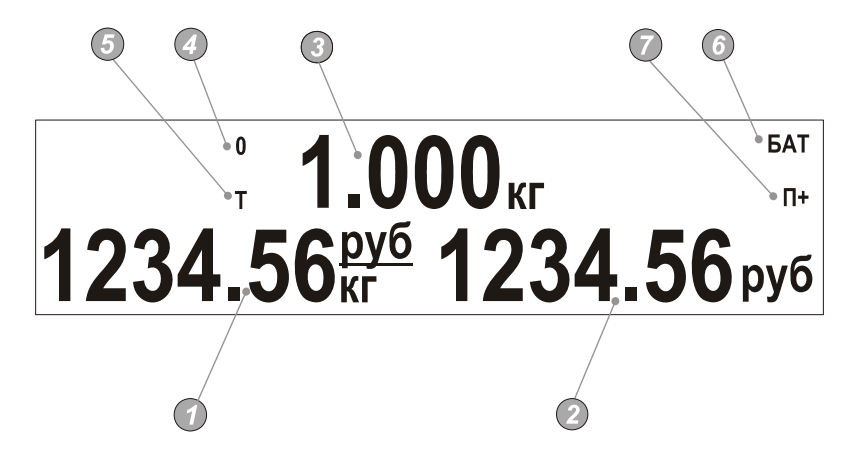

Рисунок 12. Общий вид графического дисплея весов.

– поле "Цена".

– поле "Стоимость".

 $\odot$  – поле "Масса".

 – указатель 0 ("Ноль") указывает на нулевой вес. Если на грузоприемной платформе находится груз, указатель гаснет.

 – указатель Т ("Тара") включен в режиме выборки массы тары, при этом в поле "Масса" отображается масса нетто.

 – указатель аккумуляторной батареи БАТ (указывает на то, что необходимо зарядить батарею).

 $\odot$  – указатель сумматора П+ (указывает на то, что сумматор не пуст).

#### **3.5 Весы с терминалом ДП6.**

**3.5.1** Клавиатура весов с терминалом ДП6 состоит из 18-ти клавиш (в соответствии с Рисунком 13).

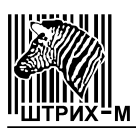

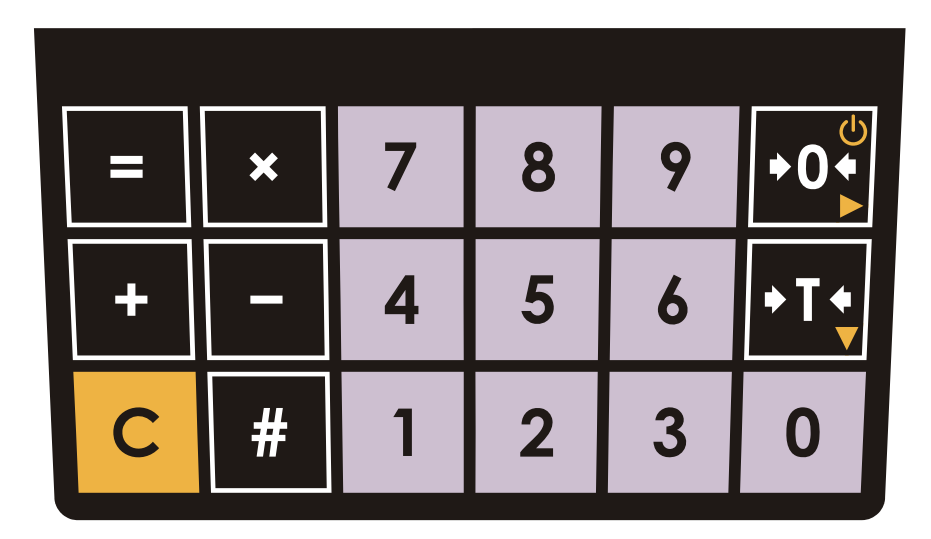

Рисунок 13. Общий вид клавиатуры весов.

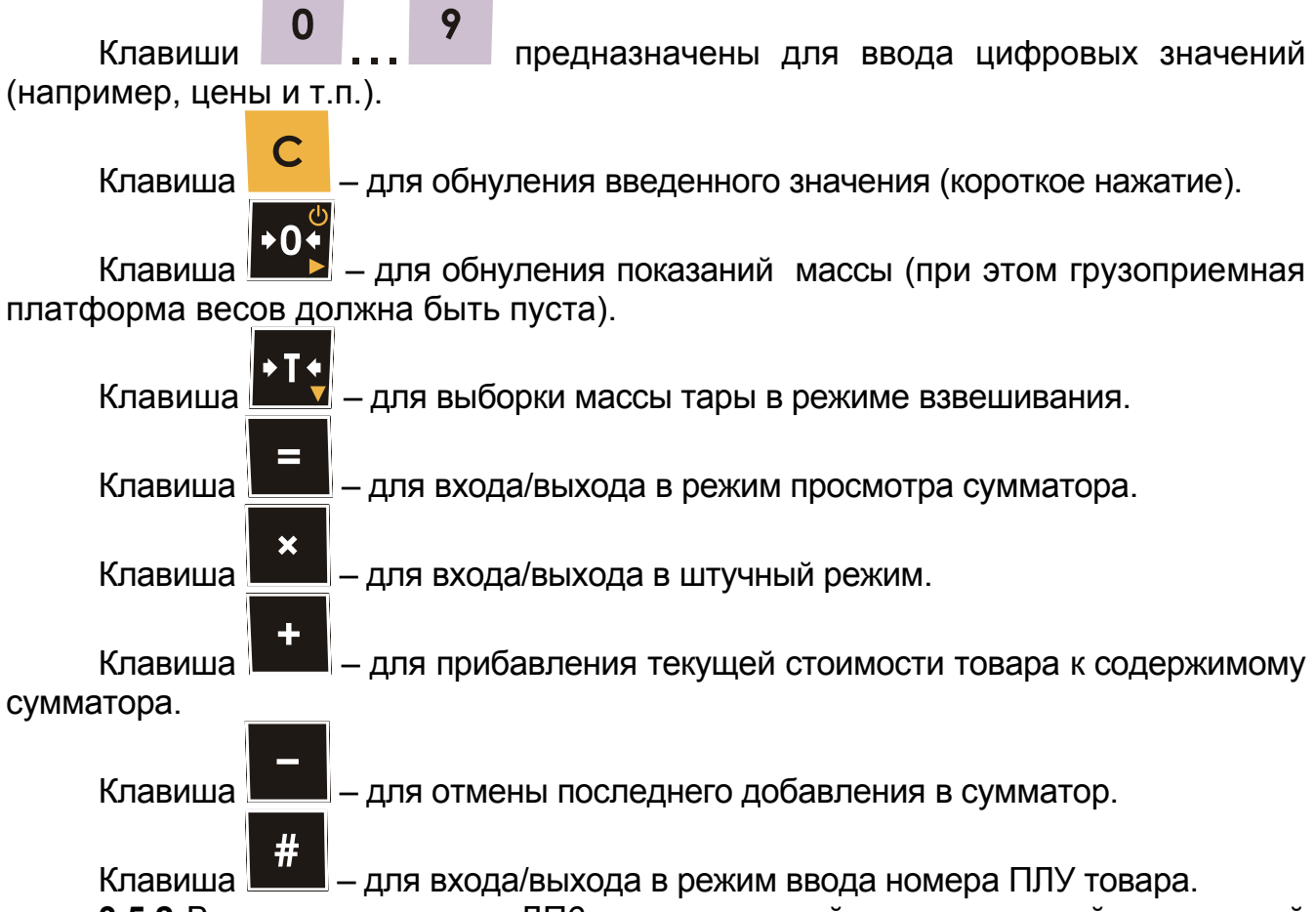

**3.5.2** Весы с терминалом ДП6 имеют дисплей с двусторонней индикацией массы, цены и стоимости для продавца и покупателя – по 3 индикатора с каждой стороны. Общий вид дисплея показан на Рисунке 14.

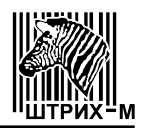

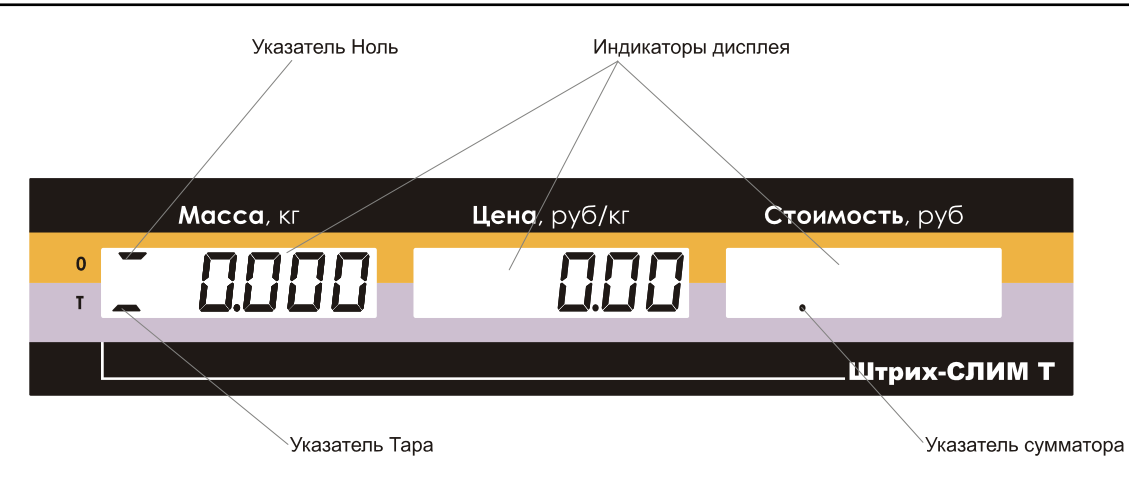

Рисунок 14. Общий вид дисплея весов.

Индикаторы:

**"Масса", кг** – используется для отображения массы товара и тары в килограммах, а также указателей **0** или **Т** (в других режимах назначение индикатора меняется – см. пункты 7.4.4 "Штучный режим", 7.4.5 "Работа с сумматором");

**"Цена", руб/кг** – используется для отображения цены товара за 1 кг или за единицу товара. Позиция десятичного разделителя (количество знаков после запятой) может быть настроена через сервисное меню (см. пункт 7.4.9 Режим "Меню"). В режиме сумматора используется для отображения количества операций суммирования (см. пункт 7.4.5 "Работа с сумматором").

**"Стоимость", руб** – используется для отображения стоимости товаров (или для начисления сдачи – см. пункт 7.4.5 "Работа с сумматором").

Указатели:

**0** (указатель Ноль) – указывает на нулевой вес. Если на грузоприемной платформе находится груз, указатель гаснет;

**Т** (указательТара) – включен в режиме выборки массы тары, при этом на индикаторе массы отображается масса нетто;

. (указатель сумматора) – мигающая точка на индикаторе **"Стоимость"** указывает на то, что сумматор не пуст.

# **4 ВВОД В ЭКСПЛУАТАЦИЮ И ХРАНЕНИЕ**

**4.1** Ввод весов в эксплуатацию осуществляется после поверки весов с положительными результатами.

**4.2** Весы при эксплуатации должны быть закреплены за ответственным лицом потребителя.

**4.3** Место установки весов не должно затруднять покупателям обзор дисплея и грузоприёмного устройства весов.

**4.4** Хранение весов допускается только в упакованном виде в условиях не хуже, чем в закрытых помещениях с естественной вентиляцией без искусственно регулируемых климатических условий, где колебания температуры и влажности существенно меньше, чем на открытом воздухе (например, каменное, бетонное, металлическое с теплоизоляцией и другие хранилища).

**4.5** Гарантийный срок хранения весов без переконсервации – 12 месяцев со дня изготовления.

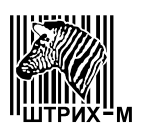

#### 5 УКАЗАНИЯ МЕР БЕЗОПАСНОСТИ

5.1 Перед включением весов в сеть убедитесь в отсутствии механических повреждений сетевой розетки, вилки, шнура питания и корпуса весов.

5.2 Замену предохранителя (как и любого другого элемента) производите только после отсоединения весов от сетевой розетки.

5.3 В случае использования весов в комплексе с другими аппаратами (приборами), при обслуживании и ремонте необходимо выровнять потенциалы корпусов всех включенных совместно аппаратов (приборов).

5.4 Обслуживающий персонал, допущенный к работе с весами, должен изучить конструкцию и порядок работы с весами, пройти инструктаж по технике безопасности для работы с торговым электрооборудованием.

# 6 ПОДГОТОВКА К РАБОТЕ

#### 6.1 Весы с терминалами ДМ1, ДМ2, ДП1, ДП1.1 и ДП2.

6.1.1 В весах с терминалами ДМ1, ДМ2, ДП1, ДП1.1 и ДП2 весоизмерительное устройство расположено в ГПУ, поэтому перед началом работы подключите к ГПУ терминал и сетевой адаптер с помощью разъёмов 1 и 2 (micro USB и mini USB соответственно)\*, как показано на Рисунке 15.

\* Возможны три варианта подключения весов:

- Через адаптер разъем micro USB (при наличии аккумулятора возможна его зарядка).
- С помощью кабеля USB A micro USB В разъем micro USB (при наличии аккумулятора возможна его зарядка).
- С помощью кабеля USB A mini USB В разъем mini USB (при наличии аккумулятора зарядка не происходит. Для возможности его зарядки необходимо дополнительно подключить адаптер через разъем micro USB).

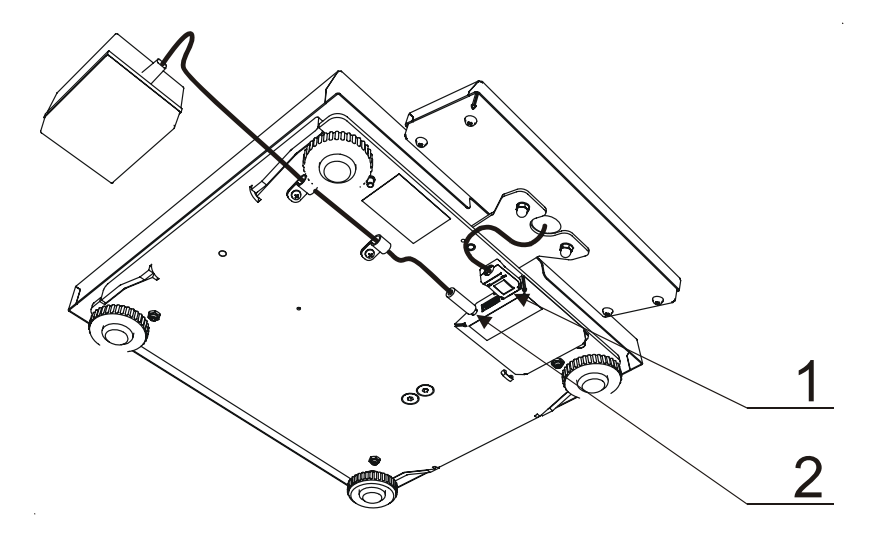

Рисунок 15. Схема расположения разъемов на ГПУ (вид снизу): 1 - разъем для подключения терминала; 2 - разъем питания.

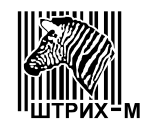

**6.1.2** Установите весы на ровную горизонтальную поверхность, снимите грузоприемную платформу 1 и вращением опор 2 добейтесь того, чтобы пузырек воздуха находился в центре уровня 3, как показано на Рисунке 16.

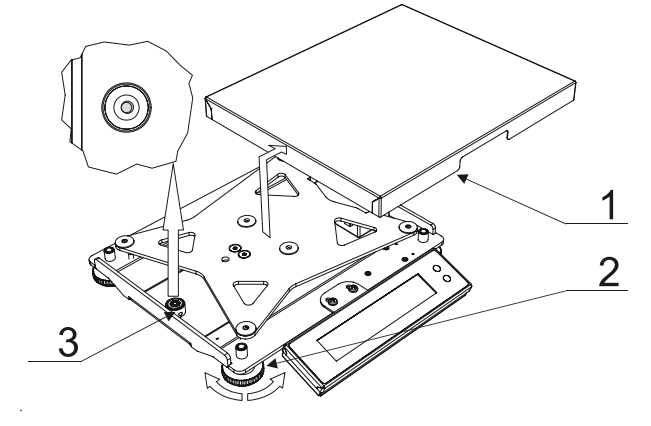

Рисунок 16. Схема установки весов по уровню.

#### **6.2 Весы с терминалами ДП3, ДП4 и ДП5.**

**6.2.1** В весах с терминалами ДП3, ДП4 и ДП5 весоизмерительное устройство расположено в терминале, поэтому перед началом работы подключите к терминалу ГПУ и сетевой адаптер с помощью разъёмов 1 и 2 в соответствии с Рисунком 17.

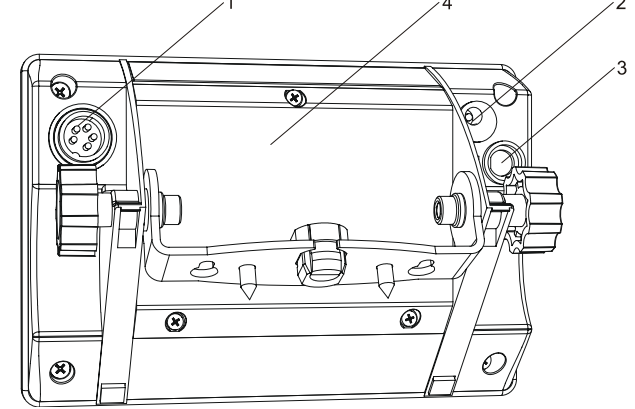

Рисунок 17. Схема расположения разъемов на корпусе терминала (вид сзади):

1 – разъем для подключения ГПУ; 2 – разъем питания;

3 – разъем интерфейса; 4 – крышка аккумуляторного отсека.

#### **6.3 Весы с терминалом ДП6.**

**6.3.1** Перед началом эксплуатации весов прикрепите к ГПУ стойку с дисплеем, как показано на Рисунке 18.

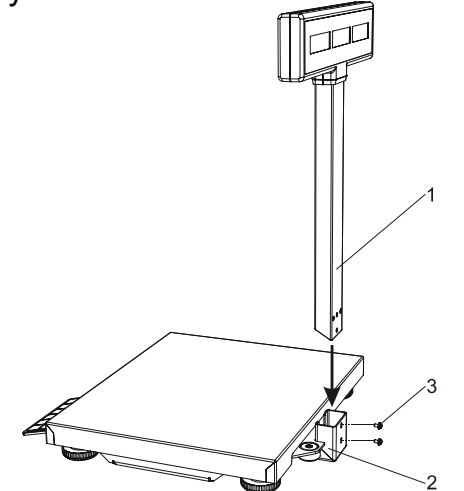

Рисунок 18. Схема сборки весов.

Для этого вставьте стойку 1 в кронштейн 2 и закрепить ее с помощью двух винтов 3.

**6.3.2** Подключите кабель питания к разъему **2** весов в соответствии с Рисунком 19. Для подключения весов к компьютеру или к кассовому аппарату используйте разъем **1**.

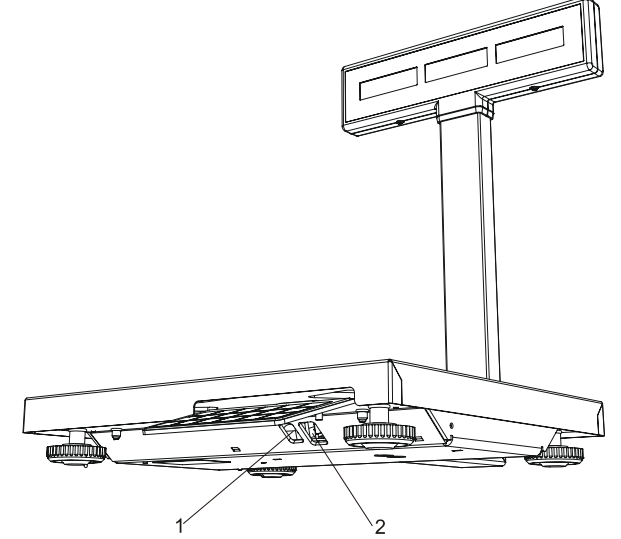

Рисунок 19. Схема расположения разъемов весов: **1** – разъем интерфейса; **2** – разъем питания.

#### **6.4 Включение весов.**

**6.4.1** Перед включением весов подсоедините сетевой адаптер к розетке сети переменного тока 220В, 50Гц., убедитесь в отсутствии груза на грузоприем-

ной платформе и включите весы нажатием клавиши .

После включения весов на дисплее в течение нескольких секунд будут последовательно показаны: номер версии программного обеспечения, затем обозначение модификации весов и контрольная сумма, после чего весы перейдут в режим "Взвешивание".

**6.4.2** Если при включении весов на грузоприемной платформе присутствует груз более 0,02 Max, на дисплее отобразится ошибка Е1 (см. Рисунок 20). Для устранения ошибки Е1 выключите весы, снимите груз с платформы и снова включите весы. Если после этого сообщение об ошибке не исчезло, обратитесь в сервис.

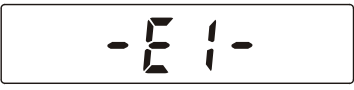

Рисунок 20. Отображение на дисплее ошибки Е1.

**6.4.3** Если при включении или в процессе работы весов на дисплее отобразилась ошибка Е2 (см. Рисунок 21), весы требуют сервисного обслуживания. Причиной этой ошибки могут быть либо неисправность аналого-цифрового преобразователя (АЦП), либо отсутствие градуировочных коэффициентов в памяти весов.

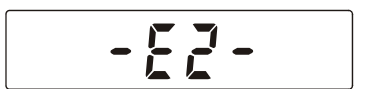

Рисунок 21. Отображение на дисплее ошибки Е2.

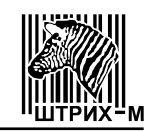

**6.4.4** Если при включении или в процессе работы весов на дисплее отобразилась ошибка Е4 (см. Рисунок 22), весы требуют сервисного обслуживания. Причиной этой ошибки может быть непредвиденное поведение весовой программы.

$$
-\sum_{i=1}^{n} \frac{1}{i} =
$$

Рисунок 22. Отображение на дисплее ошибки Е4.

# **7 ПОРЯДОК РАБОТЫ**

# **7.1 Весы с терминалами ДМ1, ДМ2, ДП1, ДП1.1, ДП2 и ДП3.**

#### **7.1.1 Режим "Взвешивание".**

**7.1.1.1** Для того, чтобы произвести взвешивание убедитесь, что:

- •грузоприемная платформа пуста;
- работает "автоноль": горит символ ZERO или  $>0$ < Если символ ZERO

или  $>0$ < не горит, нажмите клавишу  $\frac{\log n}{\log n}$ . Если после нажатия клавиши  $\boxed{\frac{1}{206}}$  символ ZERO или >0< на дисплее не появляется, весы требуют сервисного обслуживания.

•весы находятся в режиме "Взвешивание": горит символ  $kg$  - "Единицы измерения" (см. таблицу 5).

**7.1.1.2** Положите товар на грузоприемную платформу весов и дождитесь появления на дисплее символа  $\Omega$  или  $\mathbf{M}$ , при этом в цифровом поле дисплея будет показан вес товара на грузоприемной платформе.

Последовательность действий при взвешивании схематически представлена на Рисунке 23.

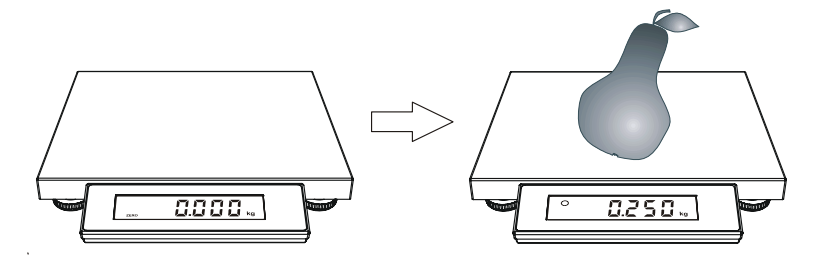

Рисунок 23. Последовательность действий при взвешивании.

**7.1.1.3** Если масса товара превышает величину Max+9е, на дисплее отобразятся пунктирные линии (см. Рисунок 24), что означает ошибку переполнения веса. Для устранения ошибки уменьшите груз на платформе.

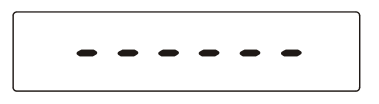

Рисунок 24. Отображение на дисплее ошибки переполнения веса.

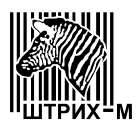

#### **7.1.2 Режим тарирования.**

**7.1.2.1** Выборку массы тары можно производить, если масса тары не превышает 0,8 Max. Для того, чтобы произвести взвешивание с выборкой массы тары убедитесь, что:

•грузоприемная платформа пуста;

• работает "автоноль": горит символ ZERO или  $>0$ <. Если символ ZERO

или  $>0$ < не горит, нажмите клавишу  $\frac{\|\cdot 0\cdot\|}{\|}$ . Если после нажатия клавиши символ ZERO или  $>0$ < на дисплее не появляется, весы требуют

сервисного обслуживания.

 $\bullet$ весы находятся в режиме "Взвешивание": горит символ  $kg$ <sub>- "Единицы</sub> измерения" (см. таблицу 5).

**7.1.2.2** Положите на грузоприемную платформу весов тару, дождитесь появления на дисплее символа  $\bullet$  или  $\blacktriangle$ , при этом в цифровом поле дисплея бу-

дет показан вес тары на грузоприемной платформе, и нажмите кнопку зания в цифровом поле дисплея обнулятся и загорится символ **ТАRE** или NET, после чего положите в тару товар. В цифровом поле дисплея будет показано значение массы товара в таре.

Последовательность действий при взвешивании с выборкой массы тары схематически представлена на Рисунке 25.

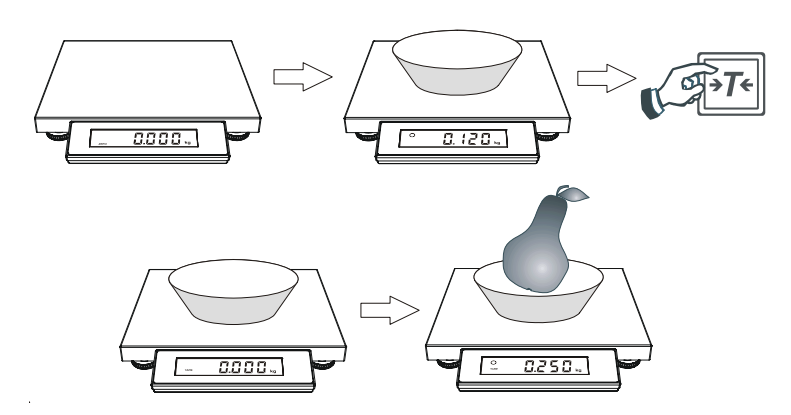

Рисунок 25. Последовательность действий при взвешивании с выборкой массы тары.

#### **7.1.3 Многократное тарирование.**

**7.1.3.1** При многократном тарировании текущий вес добавляется к уже установленной таре. Многократное тарирование возможно, если тара уже установлена.

Для осуществления многократного тарирования установите тару и узнайте массу товара в таре, как описано в предыдущем разделе, затем осуществите долгое нажатие клавиши  $\mathbb{R}$ , после чего масса текущего товара будет добавлена к установленной таре и показания весов обнулятся. Положите на грузоприемную платформу следующий товар, при этом в цифровом поле дисплея будет показано значение его массы.

Последовательность действий при многократном тарировании схематически представлена на Рисунке 26.

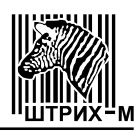

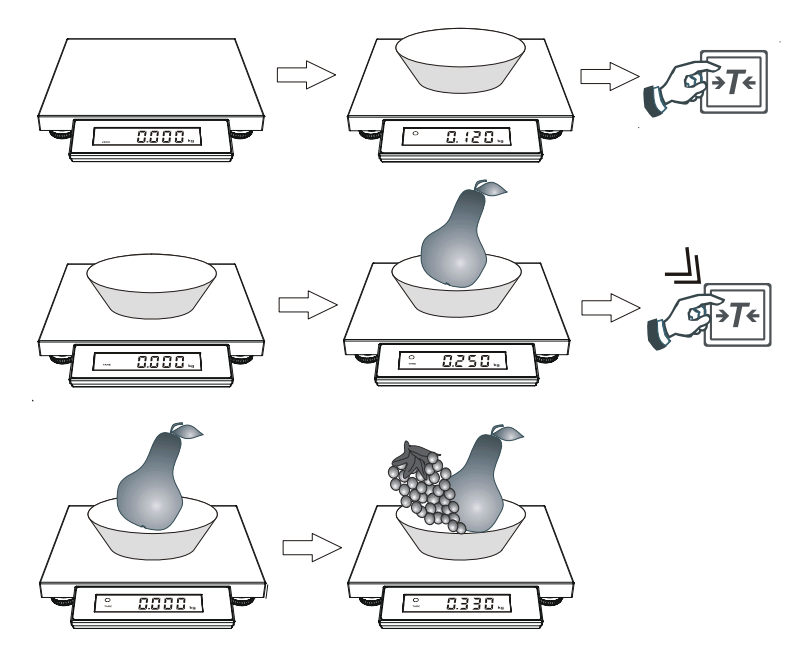

Рисунок 26. Последовательность действий при многократном тарировании.

#### 7.1.4 Режим "Меню".

7.1.4.1 Для входа в режим "Меню" необходимо включить весы и, пока на дисплее индицируется номер версии программного обеспечения весов, троекратно нажать клавишу  $\frac{\sqrt{7}}{\sqrt{6}}$ . Если вход в режим "Меню" осуществлен правильно, на дисплее индицируется Adc (см. таблицу 6). Клавишей  $\sqrt{s_f}$  осуществляется последовательный перебор пунктов меню: Adc ... P.Volt ... Light ... SLEEP ... Prot ... quit ....

Таблица 6

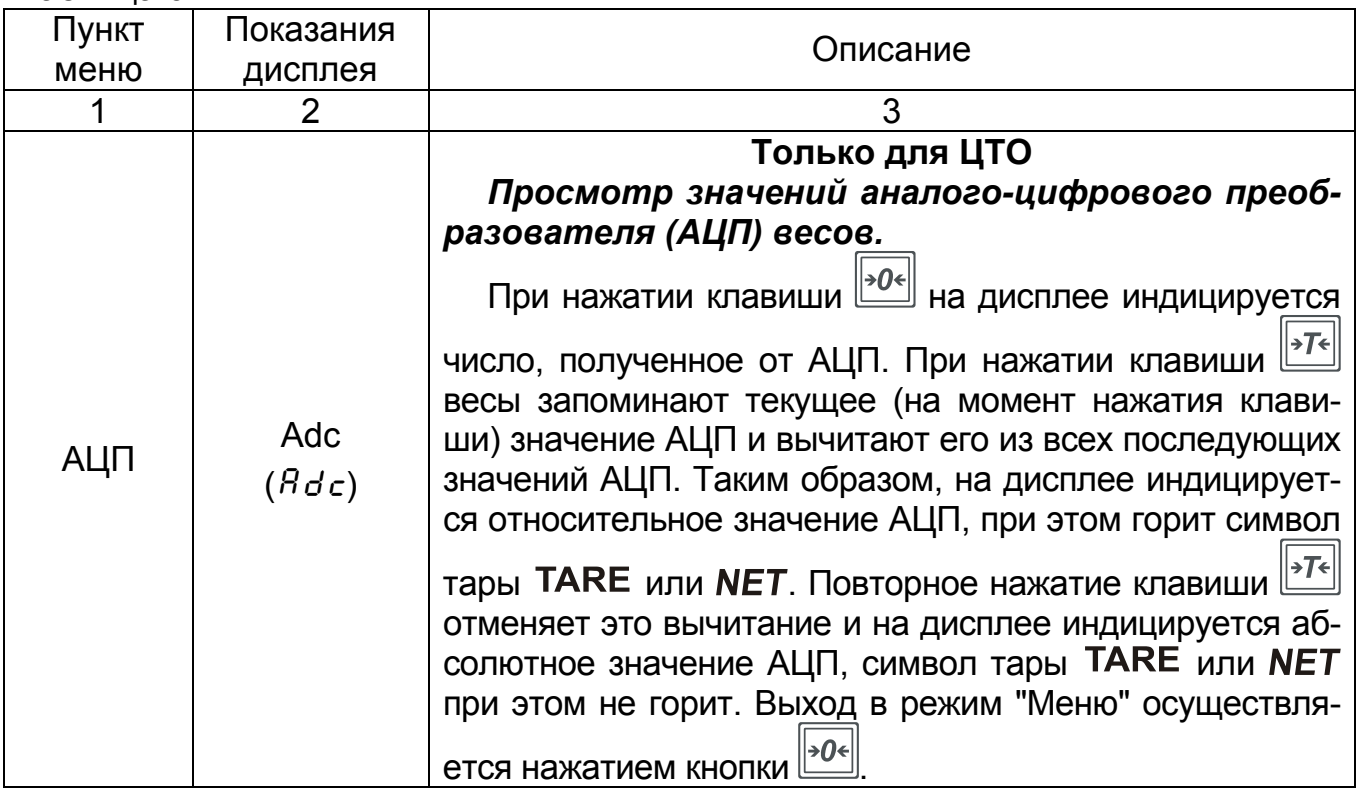

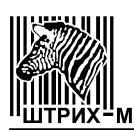

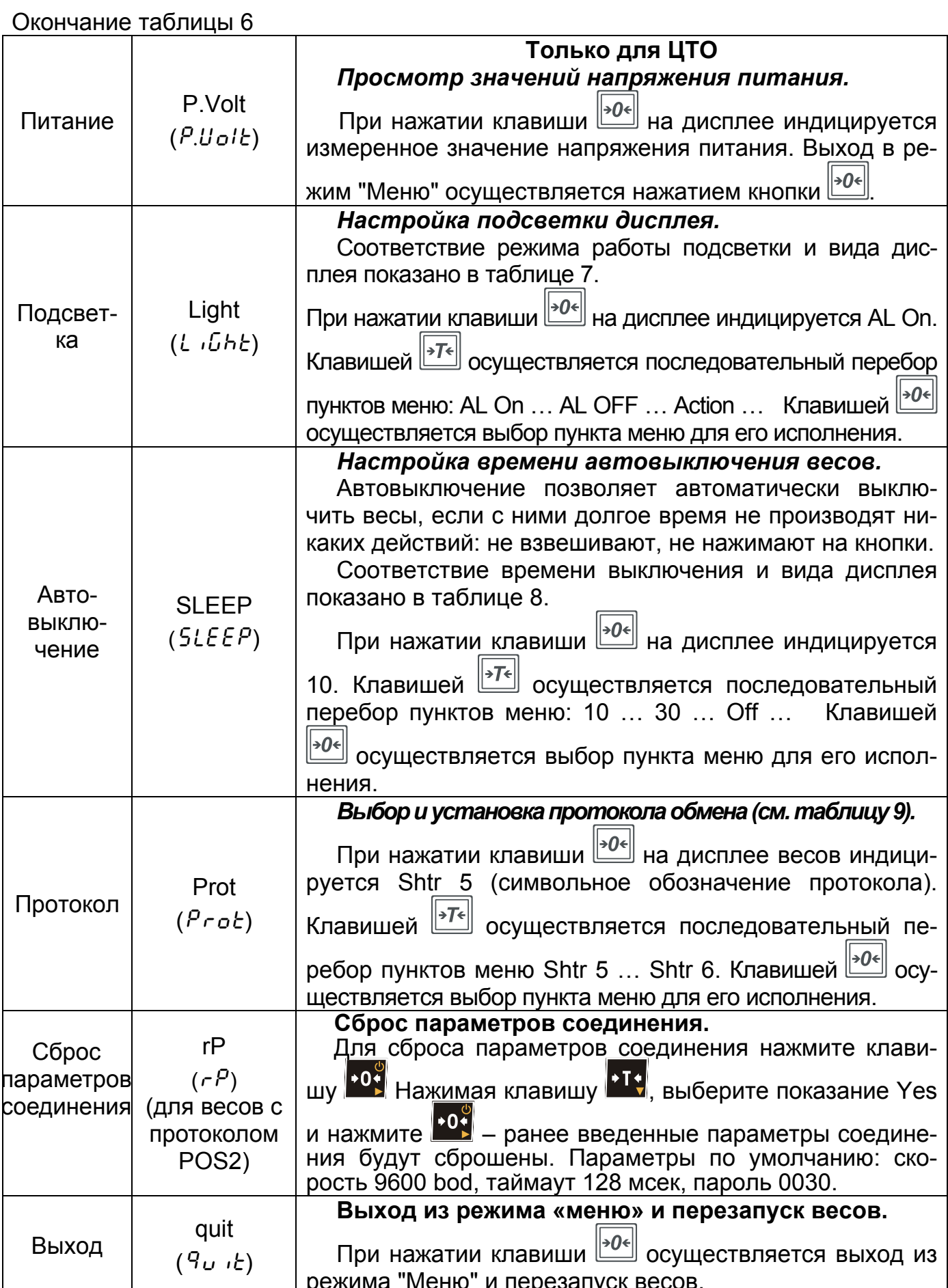

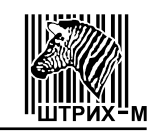

#### Таблица 7

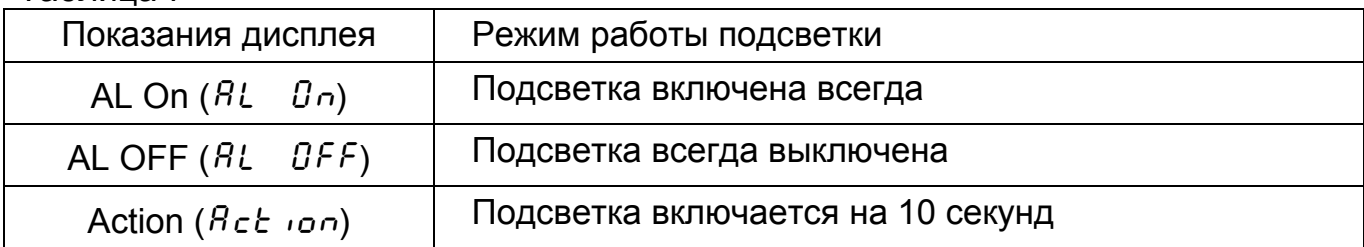

#### Таблица 8

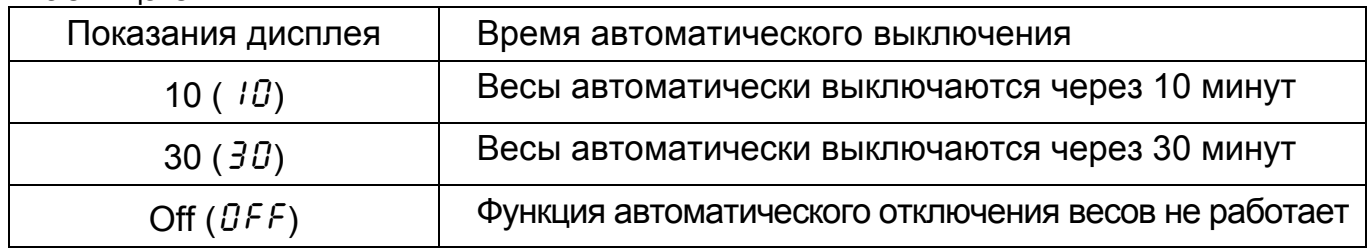

#### Таблица 9

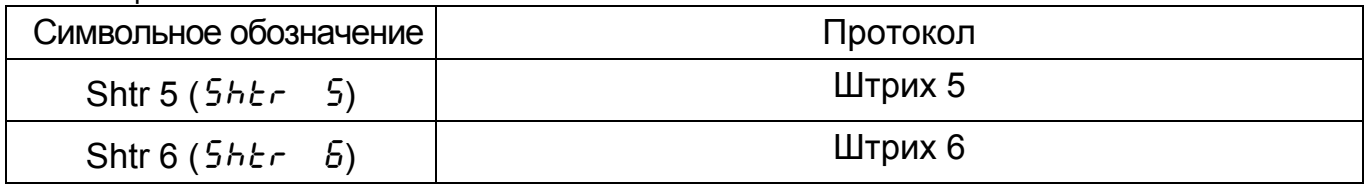

# **7.2 Весы с терминалом ДП4.**

# **7.2.1 Режим "Взвешивание".**

**7.2.1.1** Для того, чтобы произвести взвешивание убедитесь, что:

- •грузоприемная платформа пуста;
- •работает "автоноль": на дисплее горит символ  $>0$ <. Если символ  $>0$ < не горит, нажмите клавишу  $\frac{10}{2}$  >0< Если после нажатия клавиши  $\frac{10}{2}$  >0< символ  $>0$ < на дисплее не появляется, весы требуют сервисного обслуживания.
- •весы находятся в режиме "Взвешивание": горит символ  $kg$  "Единицы измерения" (см. Рисунок 27):

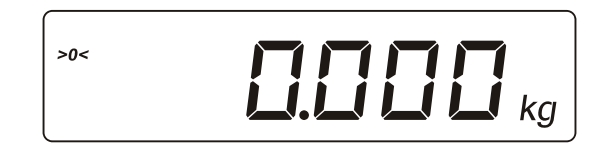

Рисунок 27. Показания дисплея в режиме "Взвешивание".

**7.2.1.2** Положите товар на грузоприемную платформу весов, при этом на экране дисплея будет показан вес товара на грузоприемной платформе.

**7.2.1.3** Если масса товара превышает величину Max+9е, на дисплее отобразятся пунктирные линии (см. Рисунок 24), что означает ошибку переполнения веса. Для устранения ошибки уменьшите груз на платформе.

#### **7.2.2 Режим тарирования.**

Данный режим используется, когда для взвешивания необходима тара. Общий вес товара и тары не должен превышать максимальную нагрузку Max.

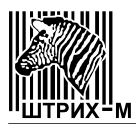

Сброс показаний веса тары производится нажатием клавиши  $\frac{6}{7}$   $>0$  (грузоприемная платформа весов при этом должна быть пуста).

Существует два варианта взвешивания при использовании тары:

- •ввод известного веса тары с использованием клавиатуры;
- •ввод неизвестного веса тары путем ее взвешивания.
- **7.2.2.1 Ввод известного веса тары с помощью клавиатуры.** 
	- •При пустой грузоприемной платформе, в режиме автонуля с помощью клавиатуры введите значение массы тары в граммах.
	- •Нажмите на клавишу  $\frac{1}{2}$ ><sup>1<</sup> (короткое нажатие), на дисплее отобразится значение массы тары со знаком минус, при этом символы  $NET$  ("Tapa")  $\mu$  >0< ("Ноль") будут гореть (см. Рисунок 28):

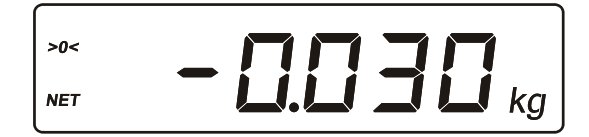

Рисунок 28. Показания дисплея после ввода массы тары.

#### **7.2.2.2 Ввод неизвестного веса тары путем ее взвешивания.**

- •Поставьте тару на грузоприемную платформу весов.
- •Нажмите клавишу **М215** (короткое нажатие), показания на дисплее обнулятся, загорится символ **NET** ("Тара") (см. Рисунок 29):

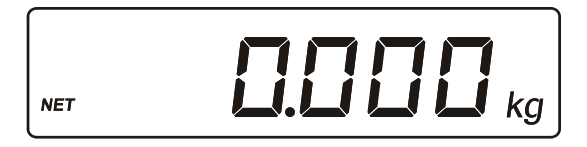

Рисунок 29. Показания дисплея после взвешивания тары.

Если теперь снять тару с грузоприемной платформы, то на дисплее будет показан вес тары со знаком минус; символы  $>0$ < ("Ноль") и  $NET$  ("Тара") будут гореть (см. Рисунок 30):

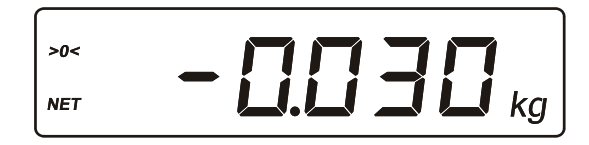

Рисунок 30. Показания дисплея после снятия тары.

#### **7.2.2.3 Многократное тарирование.**

Этот режим используется для одновременного взвешивания разного товара в одной таре:

- •задайте вес тары путем взвешивания или вручную с помощью клавиатуры;
- •поставьте тару на грузоприемную платформу весов;
- •положите в тару товар, который необходимо взвесить, на дисплее отобразится масса товара без учета тары (вес нетто), при этом загорится символ фиксации веса  $\blacksquare$  (см. Рисунок 31):

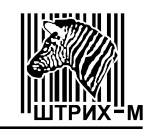

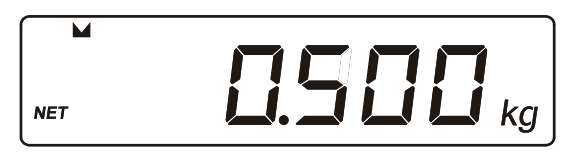

- Рисунок 31. Показания дисплея при взвешивании товара в таре.
- •долгое нажатие клавиши  $\frac{1}{2}$ ><sup>1<</sup> добавляет текущее значение массы товара к имеющемуся значению массы тары, показания дисплея обнулятся, символ  $NET$  ("Тара") будет гореть (см. Рисунок 32):

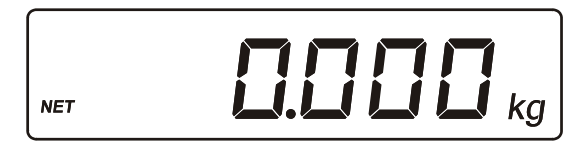

Рисунок 32. Показания дисплея после добавлении массы товара к массе тары.

•положите следующий товар в тару и повторите все предыдущие действия.

#### **7.2.3 Счетный режим.**

Счетный режим используется для определения количества штучного товара одинаковой массы:

- с помощью клавиатуры введите количество единиц товара;
- •при пустой грузоприемной платформе нажмите клавишу  $\frac{4}{x}$  для входа в счетный режим, на дисплее отобразиться количество единиц товара (см. Рисунок 33):

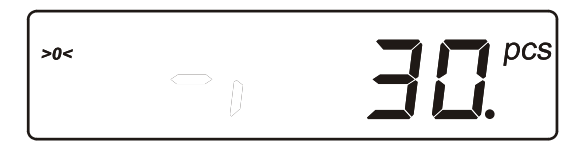

Рисунок 33. Показания дисплея после введения количества единиц товара.

- •положите на грузоприемную платформу заданное количество товара;
- •после того как на дисплее загорится световой треугольник напротив значка счетного режима (это значит, что параметры для счетного режима заданы), можно снять товар с весов (см. Рисунок 34):

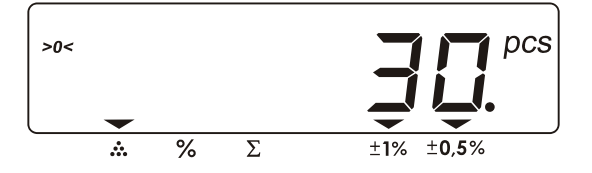

Рисунок 34. Показания дисплея при заданных параметрах счетного режима.

•теперь положите на весы весь товар, количество единиц которого надо определить – на дисплее отобразится количество единиц товара (см. Рисунок 35):

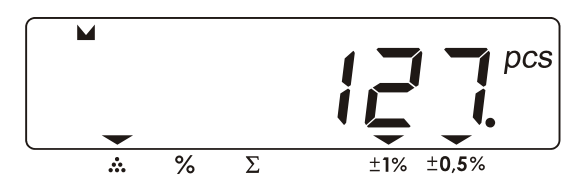

Рисунок 35. Показания дисплея после определения количества единиц товара.

•выход из счетного режима без сохранения введенных параметров осу-

ществляется долгим нажатием клавиши **С**. Для того, чтобы сменить режим отображения на весовой (т.е. перейти от количества единиц това-

ра к килограммам), необходимо нажать клавишу  $\mathbb{R}^M$  и затем клавишу "Режим".

Примечание: при работе в счетном режиме вычисляется величина ошибки вычислений, при этом напротив значков ошибки (1% или 0,5%) загораются световые треугольники.

#### **7.2.4 Процентный режим.**

Процентный режим нужен для определения соотношения между текущим весом товара и весом, принятым за 100%:

•положите товар на весы, нажмите клавишу  $\frac{1}{26}$ . На экране дисплея появится значение 100% (см. Рисунок 36);

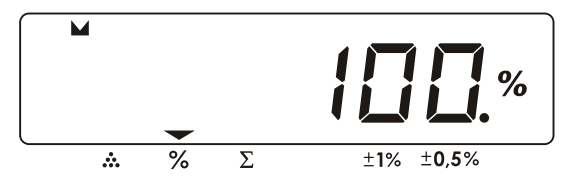

Рисунок 36. Показания дисплея при принятии веса товара за 100%.

•положите другой товар на весы. На экране дисплея появится %-ное отношение веса этого товара к весу предыдущего (см. Рисунок 37):

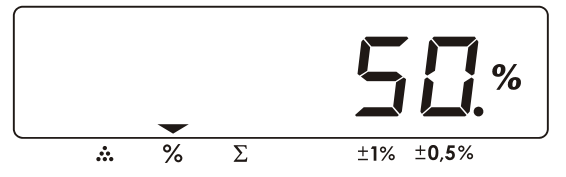

Рисунок 37. Показания дисплея после определения %-ного отношения между текущим и предыдущим весом.

Процентное значение можно задать вручную:

•введите значение %, нажмите клавишу 2%. Теперь введите вес, который

вы принимаете за это количество % и снова нажмите клавишу . Положите товар на весы и узнайте сколько % составляет его вес от заданного.

#### **7.2.5 Работа с сумматором.**

Сумматор используется для накопления веса товаров.

Добавление в сумматор происходит при долгом нажатии клавиши  $\mathbb{Z}$ , при этом весы войдут в режим просмотра сумматора, а на дисплее загорится световой треугольник напротив значка сумматора.

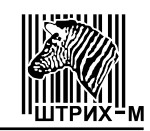

Короткое нажатие клавиши  $\boxed{\sum}$  позволяет входить/выходить из режима просмотра сумматора.

Чтобы удалить последнее суммирование, необходимо в режиме просмотра

сумматора нажать клавишу  $\boxed{C}$  (короткое нажатие).

При работе с сумматором:

•положите товар на весы и дождитесь фиксации веса (на дисплее появится символ  $\blacksquare$  – см. Рисунок 38):

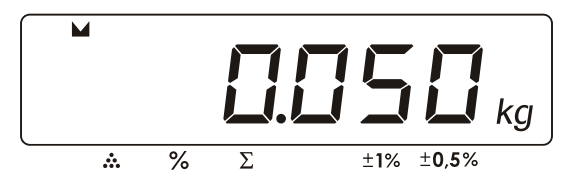

Рисунок 38. Показания дисплея при фиксированном весе.

•нажмите клавишу  $\boxed{2}$  (долгое нажатие) - на дисплее отобразится значение веса, добавленного в сумматор (содержимое сумматора) и загорится световой треугольник напротив значка сумматора (см. Рисунок 39):

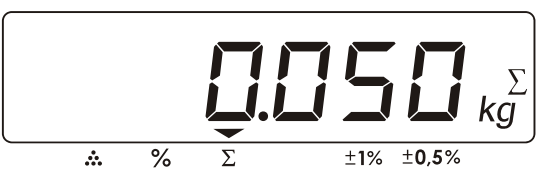

Рисунок 39. Показания дисплея при добавлении веса в сумматор.

•нажмите еще раз клавишу  $\boxed{\Sigma}$  (короткое нажатие) и весы перейдут в весовой режим.

Снимите товар с весов и положите следующий товар. Повторите все предыдущие действия.

Для просмотра сумматора:

•нажмите клавишу  $\boxed{2}$  (короткое нажатие) - на дисплее отобразится содержимое сумматора (см. Рисунок 40):

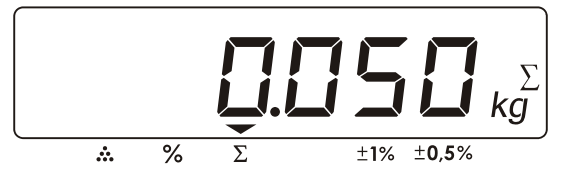

Рисунок 40. Показания дисплея при просмотре сумматора.

•для выхода из режима просмотра снова нажмите клавишу  $\Sigma$  (короткое нажатие).

Если необходимо удалить последнее суммирование:

- •войдите в режим просмотра сумматора, нажав клавишу  $\boxed{\sum}$  (короткое нажатие);
- •нажмите клавишу **С** (короткое нажатие) на экране отобразится содержимое сумматора после удаления последнего суммирования;
- •нажмите клавишу  $\Sigma$  (короткое нажатие), чтобы выйти из режима просмотра сумматора.

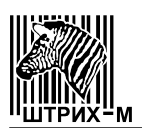

#### **7.2.6 Функция фильтрации веса.**

Для включения необходимой степени фильтрации нажмите клавишу

"Фильтр" - на дисплее появится символ  $\bigwedge$ . - степень фильтрации 1 (более точная фильтрация). Если необходимо включить степень фильтрации 2 (самая точная

фильтрация), еще раз нажмите клавишу **им и "Фильтр"**, и на дисплее появится символ .

#### **7.2.7 Функция просмотра веса нетто/брутто.**

В весах имеется возможность переключения между отображением веса-

нетто и веса-брутто. Для этого необходимо нажать клавишу  $M$  и затем "NET/GROSS". На дисплее отобразиться масса-брутто и загорится символ GROSS.

Примечание: этот режим работает только при взвешивании товара с тарой.

# **7.2.8 Программирование ячеек памяти.**

Весы имеют память, состоящую из девяти ячеек. Все ячейки пронумерованы от 1 до 9. Каждую ячейку памяти можно запрограммировать необходимыми параметрами (например, вес тары, параметры счетного или процентного режима и др.). Для этого необходимо:

- •установить параметры, которые необходимо запрограммировать;
- •ввести номер ячейки;
- •нажать клавишу  $\begin{bmatrix} M \\ N \end{bmatrix}$ и затем "Запись".

Для обращения к запрограммированным параметрам необходимо:

- •ввести номер ячейки памяти;
- •нажать клавишу  $\blacksquare$  и затем "Чтение" на дисплее отобразятся запрограммированные параметры.

#### **7.3 Весы с терминалом ДП5.**

Весы с терминалом ДП5 позволяют определять стоимость товара по массе и цене. Общая последовательность действий при работе с весами описана ниже:

- •Проверьте установку нуля при пустой грузоприемной платформе. Указатель **0** ("Ноль") должен быть включен. В противном случае нажмите клавишу **.0**
- •Пользуясь клавиатурой, введите цену товара или выберите товар по номеру ПЛУ (см. пункт "Выбор товара по номеру ПЛУ").
- •Введите вес тары, если это необходимо (см. пункт "Режим тарирования").
- •Положите товар на весы (для весового товара) (см. пункт "Обычное взвешивание") или введите его количество (для штучного товара) (см. пункт "Штучный режим").
- •Узнайте стоимость покупки и снимите товар с весов.

#### **7.3.1 Обычное взвешивание.**

Режим обычного взвешивания используется для работы с весовым товаром:

•проверьте установку нуля при пустой грузоприемной платформе. Указатель **0** ("Ноль") должен быть включен. В противном случае нажмите клавишу **\*0;** 

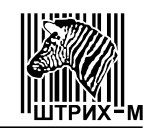

- •пользуясь клавиатурой, введите цену товара;
- •положите товар на весы;
- •после успокоения весов считайте показания стоимости товара.

Если масса товара превышает величину Max+9е, на дисплее отобразятся пунктирные линии (см. Рисунок 24) в поле "Масса", что означает ошибку переполнения веса. Для устранения ошибки уменьшите груз на платформе.

Если стоимость товара превышает величину 9999.99, на дисплее отобразятся пунктирные линии (см. Рисунок 24) в поле "Стоимость", что означает ошибку переполнения стоимости. Для устранения ошибки уменьшите цену товара.

#### **7.3.2 Выбор товара по номеру ПЛУ.**

Если товар предварительно был запрограммирован (см. пункт "Режим Программирование ПЛУ"), можно выбрать его по номеру ПЛУ:

•пользуясь клавиатурой, введите номер ПЛУ (отображается в поле **"Цена"**);

•нажмите клавишу  $\begin{bmatrix} \frac{1}{2} \\ 0 \end{bmatrix}$ . На дисплее отобразится цена запрограммированного товара (см. Рисунок 41):

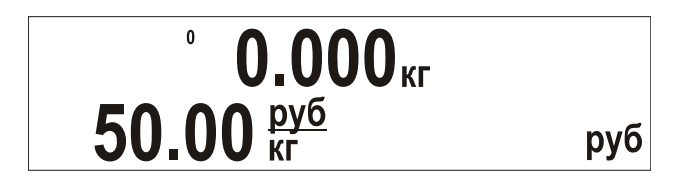

Рисунок 41. Показания дисплея при введенной цене.

#### **7.3.3 Режим тарирования.**

Данный режим используется, когда для взвешивания необходима тара. Общий вес товара и тары не должен превышать максимальную нагрузку Max.

Сброс показаний веса тары производится нажатием клавиши <sup>104</sup> (грузоприемная платформа весов при этом должна быть пуста).

Существует два варианта взвешивания при использовании тары:

•ввод известного веса тары с использованием клавиатуры;

•ввод неизвестного веса тары путем ее взвешивания.

**7.3.3.1 Ввод известного веса тары с помощью клавиатуры.**  Для ввода веса тары:

- •долгим нажатием клавиши **ВТУ** переведите весы в режим ввода тары, указатель **Т** ("Тара") при этом будет мигать;
- •с помощью клавиатуры введите значение массы тары (отображается в поле "Масса");
- •повторно нажмите на клавишу  $\frac{111}{100}$  (короткое нажатие), на дисплее отобразится значение массы тары со знаком минус, при этом указатели **Т** ("Тара") и **0** ("Ноль") будут гореть (см. Рисунок 42):

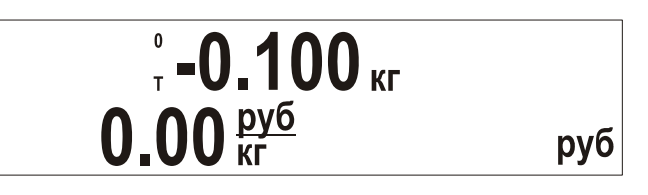

Рисунок 42. Показания дисплея при введенной известной массе тары.

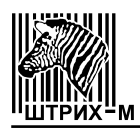

#### **7.3.3.2 Ввод неизвестного веса тары.**

Для ввода неизвестного веса тары путем ее взвешивания:

- •поставьте тару на грузоприемную платформу;
- •нажмите клавишу •<sup>14</sup> (короткое нажатие), показания массы на дисплее обнулятся, включится указатель **Т** ("Тара") (см. Рисунок 43):

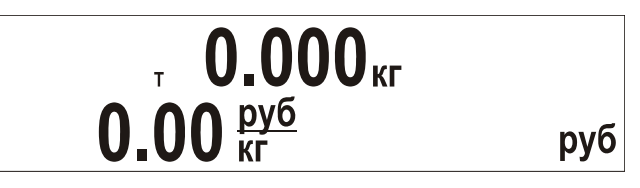

Рисунок 43. Показания дисплея при введенной неизвестной массе тары.

Если теперь снять тару с грузоприемной платформы, то на дисплее будет показан вес тары со знаком минус; указатели **0** ("Ноль") и **Т** ("Тара") будут включены (см. Рисунок 44):

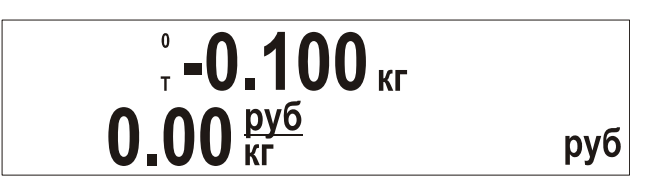

Рисунок 44. Показания дисплея при снятии тары с весов.

#### **7.3.3.3 Многократное тарирование.**

Этот режим используется для одновременного взвешивания разного товара в одной таре:

- •задайте вес тары путем взвешивания или вручную с помощью клавиатуры;
- •поставьте тару на грузоприемную платформу, показания массы на дисплее обнулятся, включится указатель **Т** ("Тара") (см. Рисунок 45):

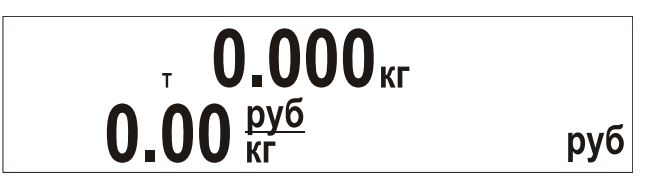

Рисунок 45. Показания дисплея после выборки массы тары.

- •с помощью клавиатуры введите цену товара;
- •положите в тару товар, который необходимо взвесить, в поле "Масса" отобразится масса товара без учета тары (вес нетто), а в поле "Стоимость" - стоимость данного товара (см. Рисунок 46):

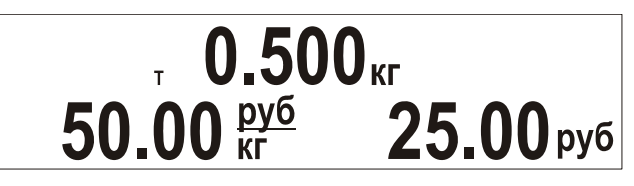

Рисунок 46. Показания дисплея после взвешивания товара в таре.

•долгое нажатие клавиши <sup>114</sup> добавляет текущее значение массы товара к имеющемуся значению массы тары, показания массы на дисплее обнулятся (см. Рисунок 47):

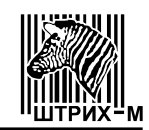

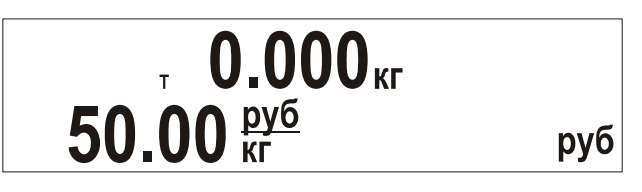

Рисунок 47. Показания дисплея после добавления текущего значения массы товара в тару.

•обнулите значение цены с помощью клавиши • , введите цену следующего товара и положите его в тару, в поле "Масса" отобразится масса товара без учета тары (вес нетто), а в поле "Стоимость" - стоимость данного товара.

Для того, чтобы определить общую стоимость товаров, этот режим необходимо использовать совместно с режимом сумматора (см. пункт "Многократное тарирование с использованием сумматора").

7.3.4 Штучный режим.

Штучный режим используется для работы со штучным товаром:

- •с помощью клавиатуры введите цену за единицу товара;
- •при пустой грузоприемной платформе нажмите клавишу **и для входа в** штучный режим, в поле "Масса" отобразится количество штучного товара, равное единице (см. Рисунок 48):

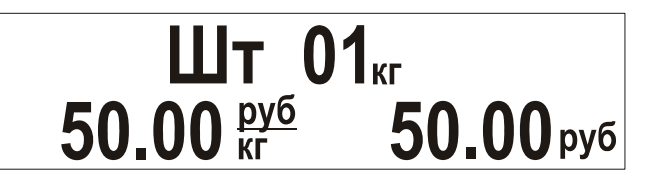

Рисунок 48. Показания дисплея в штучном режиме.

•с помощью клавиатуры введите количество единиц штучного товара и узнайте его стоимость (см. Рисунок 49):

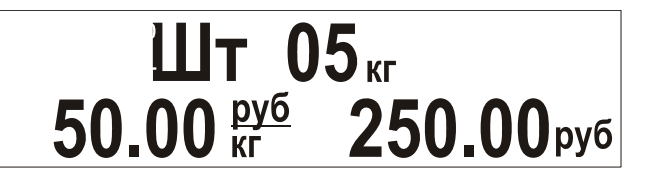

Рисунок 49. Показания дисплея при введенном количестве штучного товара.

•для обнуления введенного значения используйте клавишу

•выход из штучного режима осуществляется повторным нажатием кла-

виши  $\mathbb{R}$  (при этом цена товара не обнуляется), или после долгого на-

жатия на клавишу <sup>С</sup> (цена товара обнулится), или после добавления

текущей стоимости в сумматор с помощью клавиши **[14]** (см. пункт "Работа с сумматором").

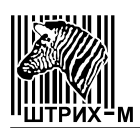

#### **7.3.5 Работа с сумматором.**

Сумматор используется для накопления стоимости товаров.

Добавление в сумматор происходит при нажатии клавиши . После каждо-

го нажатия клавиши **весы переходят в режим "Промежуточная сумма"**, на дисплей выводится количество и стоимость товаров, добавленных в сумматор.

Чтобы удалить последнее суммирование используется клавиша  $\Box$  (удалить можно пять последних добавлений в сумматор).

Для просмотра содержимого сумматора используется режим "Итоговая

сумма", вход в который осуществляется по нажатию клавиши  $\mathbin\Vert$ 

Для вычисления сдачи используется режим "Начисление сдачи".

# **7.3.5.1 Режим Промежуточная сумма (добавление в сумматор).**

Для добавления стоимости товара в сумматор:

- •выполните все действия для определения стоимости первого товара;
- •нажмите клавишу +, на дисплее в течение 1 секунды будут отображаться: в поле "Цена" - количество товаров; в поле "Стоимость" - их общая стоимость, как показано на Рисунке 50 (режим "Промежуточная сумма" - ПС):

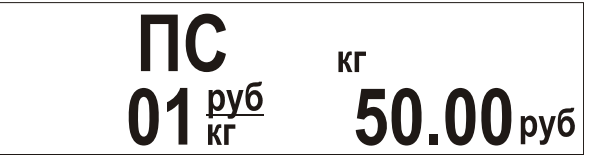

Рисунок 50. Показания дисплея в режиме **"Промежуточная сумма".** 

После этого весы перейдут в основной режим, значение цены товара обнулится и включится указатель сумматора (см. Рисунок 51):

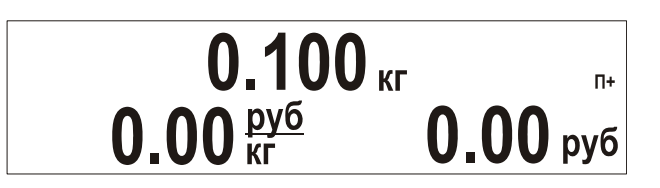

Рисунок 51. Показания дисплея после добавления в сумматор.

Далее снимите с весов первый товар и повторите описанные действия с последующими товарами.

Добавление в сумматор производится только при ненулевых значениях в поле "Стоимость".

Последние пять суммирований можно удалить с помощью долгого нажатия

клавиши . При этом на дисплее на 1 секунду будет отображаться содержимое сумматора на данный момент, а затем содержимое сумматора после удаления последнего суммирования. Последний результат будет отображаться на дисплее, по-

ка вы не отпустите клавишу .

# **7.3.5.2 Режим Итоговая сумма (просмотр сумматора).**

Для просмотра сумматора:

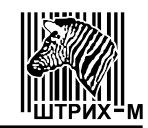

•нажмите клавишу  $\blacksquare$ , весы войдут в режим "Итоговая сумма" (см. Рисунок 52):

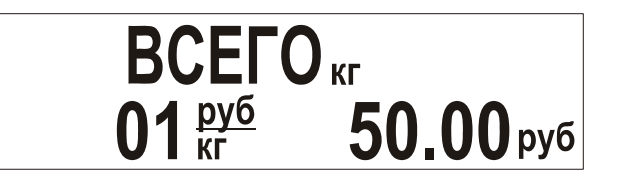

Рисунок 52. Показания дисплея в режиме **"Итоговая сумма".** 

•еще раз нажмите клавишу **для выхода из режима.** 

Выход из режима с одновременным обнулением сумматора производится с

помощью долгого нажатия на клавишу .

Войти в режим "Итоговая сумма" можно только при непустом сумматоре (указатель сумматора мигает).

#### **7.3.5.3 Режим Начисление сдачи.**

Для начисления сдачи:

•войдите в режим "Итоговая сумма", нажав клавишу

•с помощью клавиатуры введите значение суммы клиента (отображается в

поле "Масса"), чтобы обнулить введенное значение нажмите клавишу (короткое нажатие);

•нажмите на клавишу **для начисления сдачи**;

•для перехода в основной режим нажмите клавишу  $\mathbf{C}$  (короткое нажатие). При выходе из режима "Начисление сдачи" сумматор обнуляется.

#### **7.3.6 Многократное тарирование с использованием сумматора.**

Для определения общей стоимости разных товаров в одной таре, масса которой заранее не известна:

- •проверьте установку нуля при пустой грузоприемной платформе. Указатель **0** ("Ноль") должен быть включен. В противном случае нажмите клавишу
- •поставьте тару на грузоприемную платформу;
- •нажмите клавишу (короткое нажатие), показания в поле **"Масса"** обнулятся, включится указатель Т ("Тара");
- •положите в тару первый товар и введите его цену. В поле "Масса" отобразится масса товара без учета тары (вес нетто), а в поле "Стоимость" стоимость данного товара;
- •нажмите клавишу  $\mathbb{H}$  для добавления покупки в сумматор и отображения режима "Промежуточная сумма";

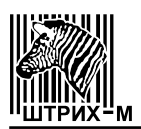

- •произведите долгое нажатие клавиши <sup>114</sup>, текущее значение массы товара будет добавлено к имеющемуся значению массы тары, показания в поле "Масса" обнулятся;
- •введите цену следующего товара и положите его в тару, в поле "Масса" отобразится масса товара без учета тары (вес нетто), а в поле "Стоимость" - стоимость данного товара;
- •повторите выше описанные действия с каждым товаром;
- •для просмотра итоговой стоимости всех товаров войдите в режим "Итого-

вая сумма", нажав клавишу

Для перехода в основной режим нажмите клавишу С (короткое нажатие), при этом сумматор обнулится.

**7.3.7 Использование сумматора при работе с весовым и штучным товаром.** Для расчета общей стоимости весового и штучного товара:

- •проверьте установку нуля при пустой грузоприемной платформе. Указатель **0** ("Ноль") должен быть включен. В противном случае нажмите клавишу <sup>+01</sup>
- •пользуясь клавиатурой, введите цену товара;
- •положите товар на весы;
- после успокоения весов нажмите клавишу **для добавления покупки в** сумматор. После перехода весов в основной режим включится указатель сумматора;
- •снимите товар с весов;
- •с помощью клавиатуры введите цену за единицу штучного товара;
- •нажмите клавишу для входа в штучный режим, в поле **"Масса"** отобразится количество единиц товара;
- •с помощью клавиатуры введите количество единиц штучного товара, для

обнуления введенного значения используйте клавишу

- •нажмите клавишу **для добавления покупки в сумматор**;
- •для просмотра итоговой стоимости всех покупок войдите в режим "Итого-

вая сумма" с помощью клавиши

Для перехода в основной режим нажмите клавишу С (короткое нажатие), при этом сумматор обнулится.

#### **7.3.8 Режим Программирование ПЛУ***.*

Этот режим позволяет запрограммировать товар с заданной ценой или с заданной ценой и тарой. Перед началом программирования убедитесь, что сумматор пуст.

- •Задайте вес тары, если необходимо запрограммировать товар с тарой.
- •С помощью клавиатуры введите цену товара.
- •Нажмите клавишу .

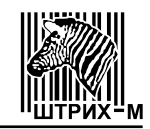

•Затем нажмите клавишу  $\begin{array}{|c|c|c|c|c|}\hline \text{\#}}\end{array}$ для входа в режим "Программирование ПЛУ" (см. Рисунок 53):

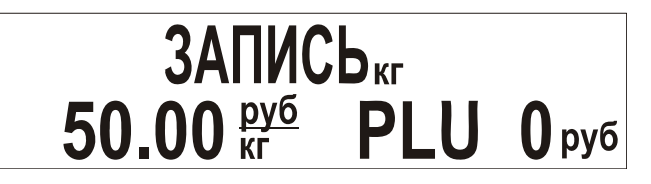

Рисунок 53. Показания дисплея в режиме **"Программирование ПЛУ".** 

•Введите номер ПЛУ.

Повторно нажмите клавишу  $\begin{array}{|c|c|c|c|c|}\hline \text{\#} & \text{\#} & \text{\$ ной режим. Для выхода без сохранения данных необходимо произвести длинное

нажатие на клавишу .

**7.3.9 Режим "Меню"***.* 

Для входа в режим меню необходимо выключить весы, затем включить их, и пока на табло индицируется номер версии весов, троекратно нажать клавишу

 ("Тара"). Если вход в режим меню осуществлен правильно, то на табло будет показан первый пункт меню (см. Таблицу 10, в которой приведены основные пункты меню и их описание). Управление при работе в режиме меню осуществляется:

•клавишей <sup>11;</sup> – последовательный перебор пунктов меню;

•клавишей  $|10\rangle$  – выбор пункта меню для его исполнения.

Таблица 10.

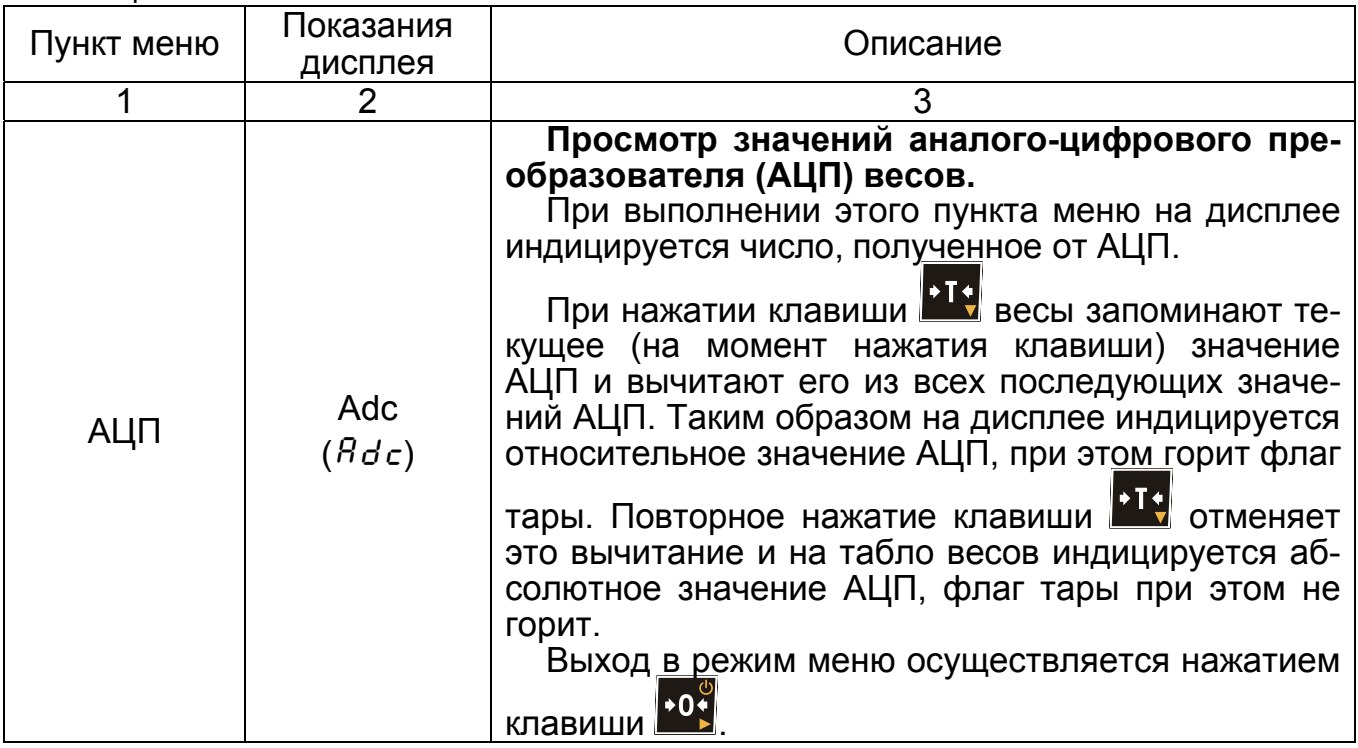

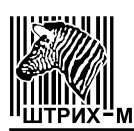

Продолжение таблицы 10

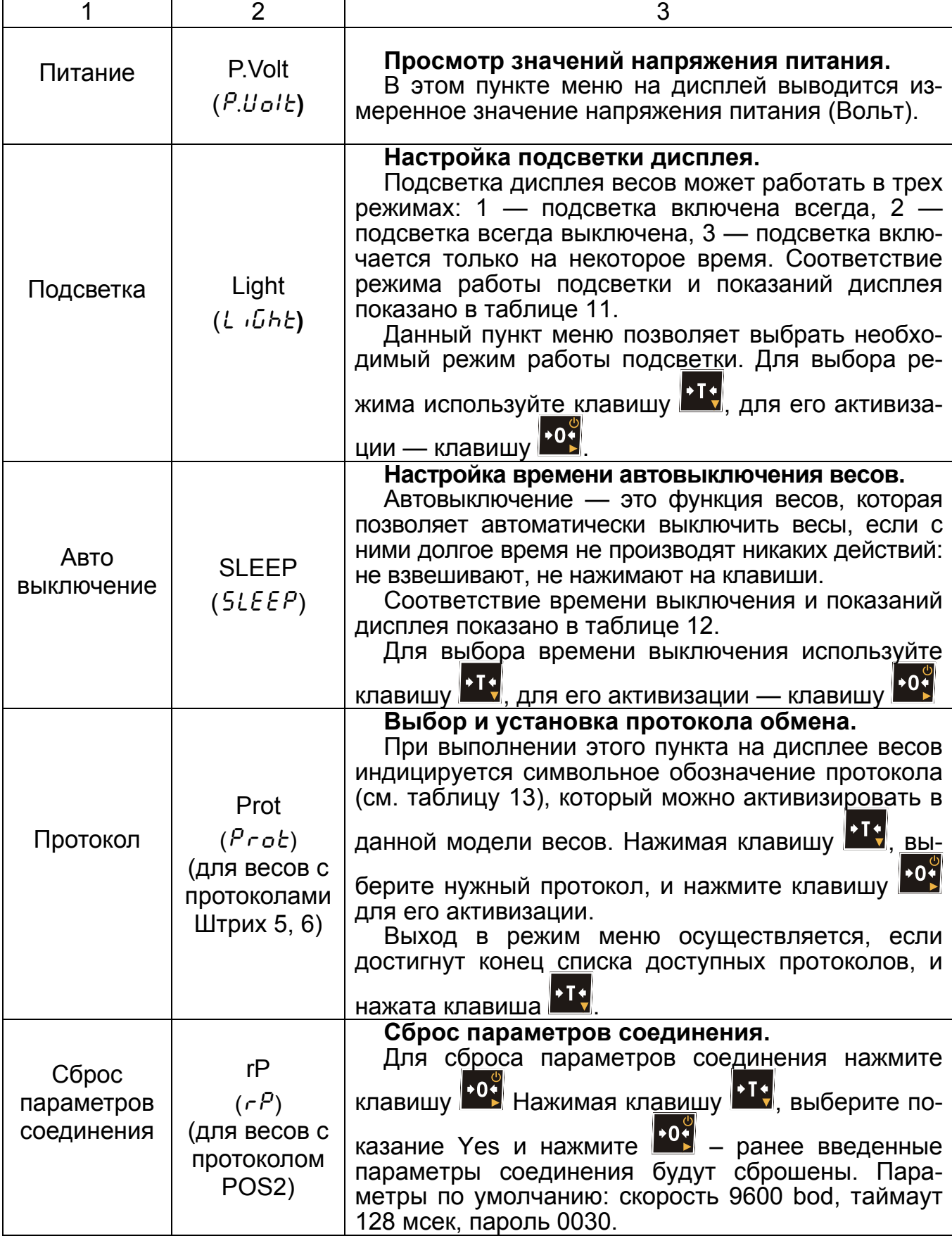

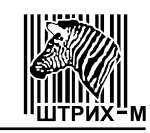

#### Окончание таблицы 10

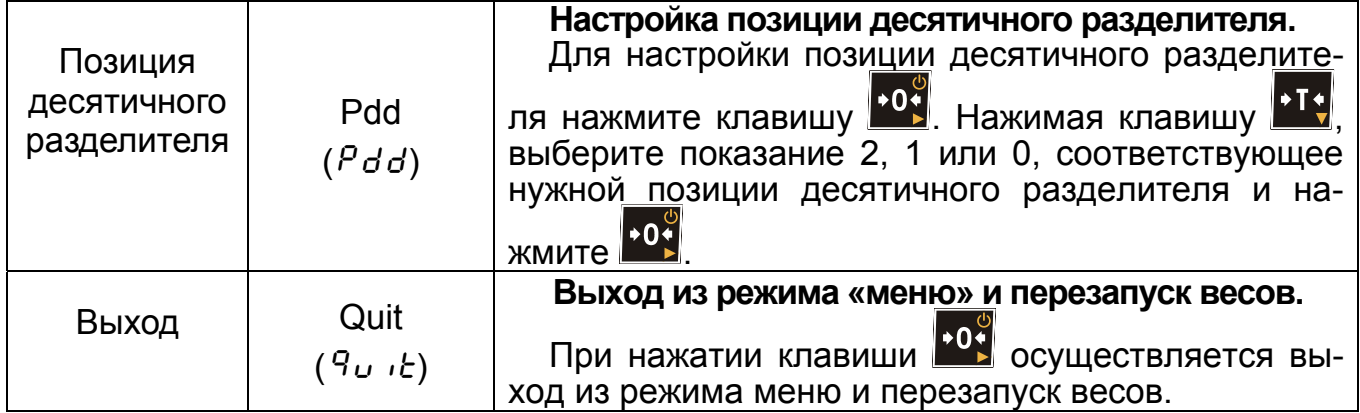

#### Таблица 11

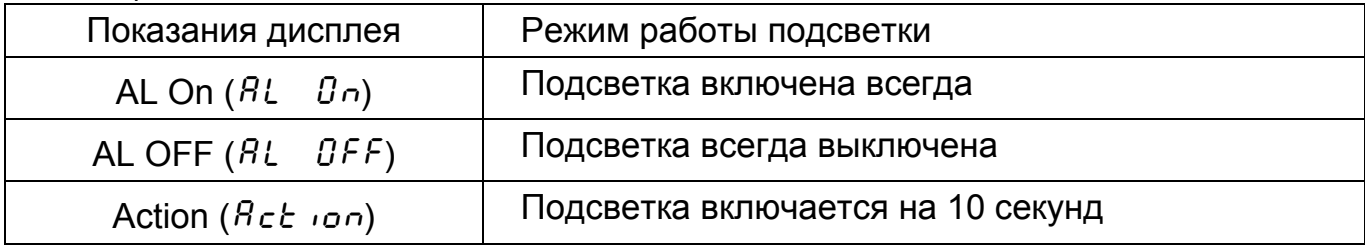

#### Таблица 12

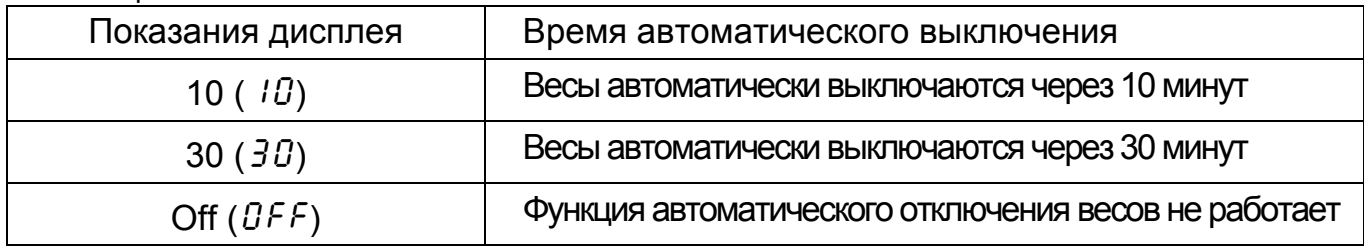

#### Таблица 13

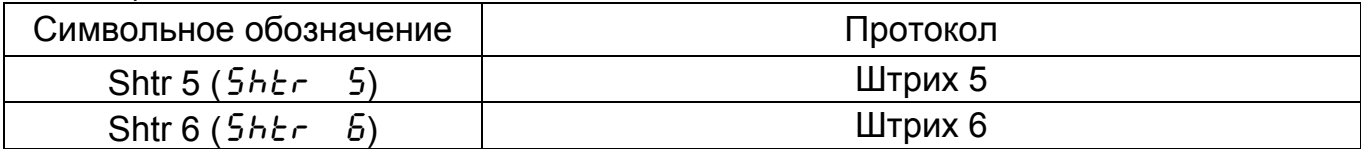

#### **7.4 Весы с терминалом ДП6.**

Весы с терминалом ДП6 позволяют определять стоимость товара по массе и цене. Общая последовательность действий при работе с весами описана ниже:

- •Проверьте установку нуля при пустой грузоприемной платформе. Указатель **0** ("Ноль") должен быть включен. В противном случае нажмите клавишу **\*0\***
- •Пользуясь клавиатурой, введите цену товара или выберите товар по номеру ПЛУ (см. пункт "Выбор товара по номеру ПЛУ").
- •Введите вес тары, если это необходимо (см. пункт "Режим тарирования").
- •Положите товар на весы (для весового товара) (см. пункт "Обычное взвешивание") или введите его количество (для штучного товара) (см. пункт "Штучный режим").
- •Узнайте стоимость покупки и снимите товар с весов.

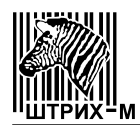

#### **7.4.1 Обычное взвешивание.**

Режим обычного взвешивания используется для работы с весовым товаром:

•проверьте установку нуля при пустой грузоприемной платформе. Указатель 0 ("Ноль") должен быть включен. В противном случае нажмите кла-

вишу **\*0\***;

- •пользуясь клавиатурой, введите цену товара;
- •положите товар на весы;
- •после успокоения весов считайте показания стоимости товара.

Если масса товара превышает величину Max+9е, на индикаторе "Масса" отобразятся пунктирные линии (см. Рисунок 24), что означает ошибку переполнения веса. Для устранения ошибки уменьшите груз на платформе.

Если стоимость товара превышает величину 9999.99, на индикаторе "Стоимость" отобразятся пунктирные линии (см. Рисунок 24), что означает ошибку переполнения стоимости. Для устранения ошибки уменьшите цену товара.

#### **7.4.2 Выбор товара по номеру ПЛУ.**

Если товар предварительно был запрограммирован (см. пункт "Режим Программирование ПЛУ"), можно выбрать его по номеру ПЛУ:

- •пользуясь клавиатурой, введите номер ПЛУ (отображается на индикаторе "Цена");
- •нажмите клавишу  $\blacksquare^{\mathsf{H}}$ . На индикаторе отобразится цена запрограммированного товара (см. Рисунок 54):

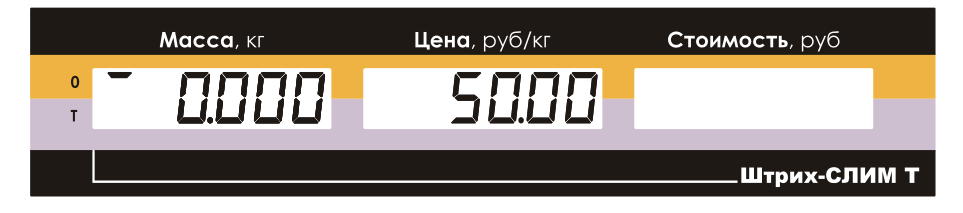

Рисунок 54. Показания дисплея при введенной цене.

#### **7.4.3 Режим тарирования.**

Данный режим используется, когда для взвешивания необходима тара. Общий вес товара и тары не должен превышать максимальную нагрузку Max.

Сброс показаний веса тары производится нажатием клавиши <sup>104</sup> (грузоприемная платформа весов при этом должна быть пуста).

Существует два варианта взвешивания при использовании тары:

•ввод известного веса тары с использованием клавиатуры;

•ввод неизвестного веса тары путем ее взвешивания.

**7.4.3.1 Ввод известного веса тары с помощью клавиатуры.** 

Для ввода веса тары:

- •долгим нажатием клавиши **ВК** переведите весы в режим ввода тары, указатель Т ("Тара") при этом будет мигать;
- •с помощью клавиатуры введите значение массы тары (отображается на индикаторе "Масса");
- •повторно нажмите на клавишу **214** (короткое нажатие), на индикаторе отобразится значение массы тары со знаком минус, при этом указатели Т ("Тара") и 0 ("Ноль") будут гореть (см. Рисунок 55):

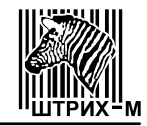

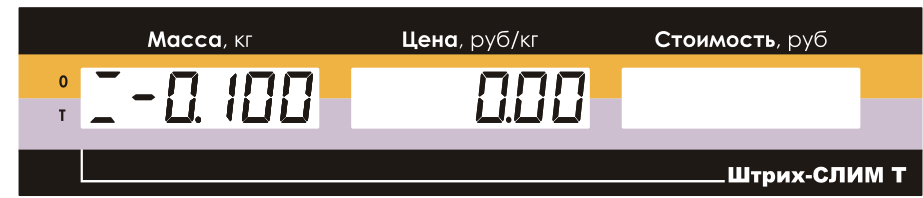

Рисунок 55. Показания дисплея при введенной известной массе тары.

#### **7.4.3.2 Ввод неизвестного веса тары.**

Для ввода неизвестного веса тары путем ее взвешивания:

- •поставьте тару на грузоприемную платформу;
- •нажмите клавишу <sup>114</sup> (короткое нажатие), показания массы на дисплее обнулятся, включится указатель **Т** ("Тара") (см. Рисунок 56):

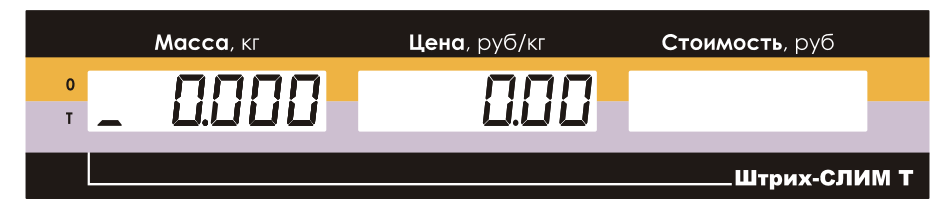

Рисунок 56. Показания дисплея при введенной неизвестной массе тары.

Если теперь снять тару с грузоприемной платформы, то на индикаторе "Масса" будет показан вес тары со знаком минус; указатели 0 ("Ноль") и Т ("Тара") будут включены (см. Рисунок 57):

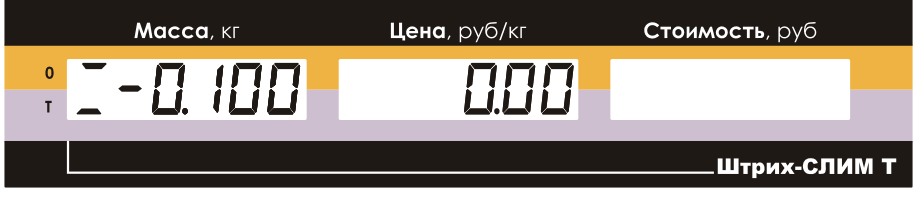

Рисунок 57. Показания дисплея при снятии тары с весов.

#### **7.4.3.3 Многократное тарирование.**

Этот режим используется для одновременного взвешивания разного товара в одной таре:

- •задайте вес тары путем взвешивания или вручную с помощью клавиатуры;
- •поставьте тару на грузоприемную платформу, показания массы на дисплее обнулятся, включится указатель **Т** ("Тара") (см. Рисунок 58):

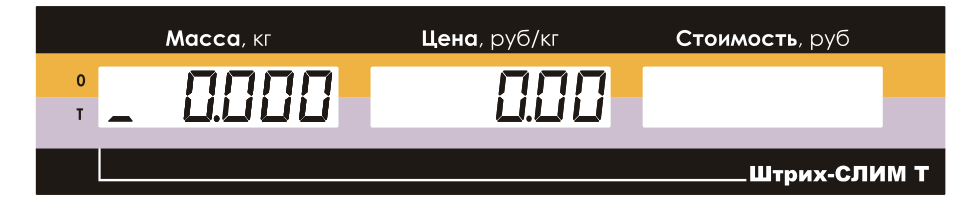

Рисунок 58. Показания дисплея после выборки массы тары.

•с помощью клавиатуры введите цену товара;

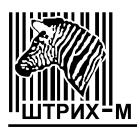

•положите в тару товар, который необходимо взвесить, на индикаторе "Масса" отобразится масса товара без учета тары (вес нетто), а на индикаторе "Стоимость" - стоимость данного товара (см. Рисунок 59):

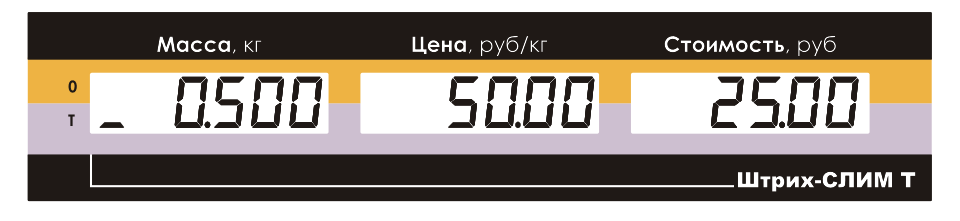

Рисунок 59. Показания дисплея после взвешивания товара в таре.

•долгое нажатие клавиши **дем** добавляет текущее значение массы товара к имеющемуся значению массы тары, показания индикатора "Масса"обнулятся (см. Рисунок 60):

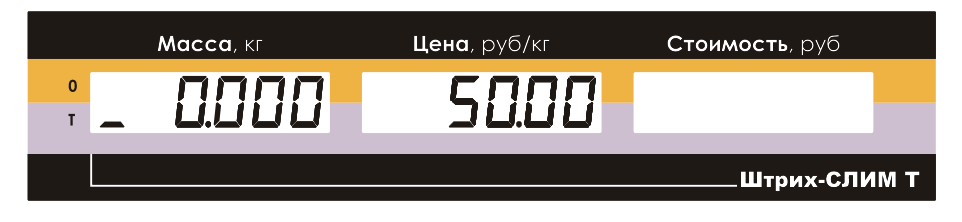

Рисунок 60. Показания дисплея после добавления текущего значения массы товара в тару.

•обнулите значение цены с помощью клавиши С, введите цену следующего товара и положите товар в тару, на индикаторе "Масса" отобразится масса товара без учета тары (вес нетто), а на индикаторе "Стоимость" - стоимость данного товара.

Для того, чтобы определить общую стоимость товаров, этот режим необходимо использовать совместно с режимом сумматора (см. пункт "Многократное тарирование с использованием сумматора").

#### **7.4.4 Штучный режим.**

Для работы со штучным товаром используется штучный режим:

- •с помощью клавиатуры введите цену за единицу товара;
- •при пустой грузоприемной платформе нажмите клавишу **и не для входа в** штучный режим, на индикаторе "Масса" отобразится количество штучного товара, равное единице (см. Рисунок 61):

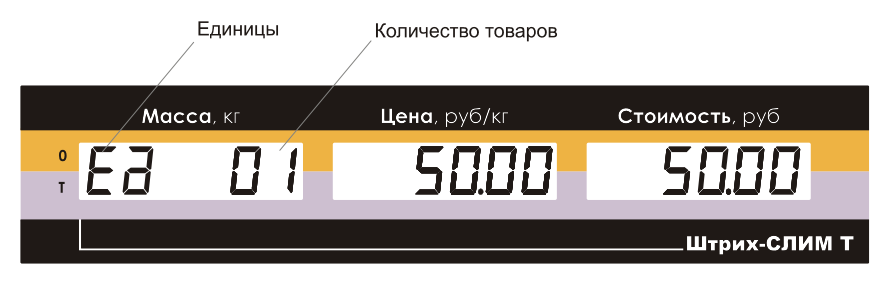

Рисунок 61. Показания дисплея в штучном режиме.

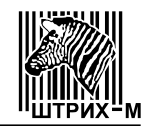

•с помощью клавиатуры введите количество единиц штучного товара (см. Рисунок 62):

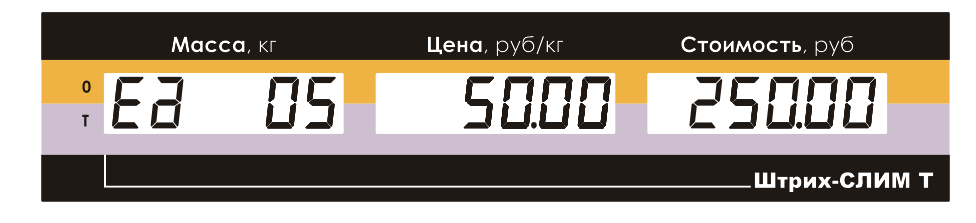

Рисунок 62. Показания дисплея при введенном количестве штучного товара.

•для обнуления введенного значения используйте клавишу •выход из штучного режима осуществляется повторным нажатием клавиши  $\mathbb{R}$  (при этом цена товара не обнуляется), или после долгого нажатия на клавишу **С** (цена товара обнулится), или после добавления текущей стоимости в сумматор с помощью клавиши (см. пункт "Работа с сумматором"). **7.4.5 Работа с сумматором.**  Сумматор используется для накопления стоимости товаров. Добавление в сумматор происходит при нажатии клавиши **.............** После каждого нажатия клавиши **весы переходят в режим "Промежуточная сумма"**, каждого нажатия клавиши в на дисплей и в выводится количество и стоимость товаров, добавленных в сумматор. Чтобы удалить последнее суммирование используется клавиша (удалить можно пять последних добавлений в сумматор). Для просмотра содержимого сумматора используется режим "Итоговая сумма", вход в который осуществляется клавишей . Для вычисления сдачи используется режим "Начисление сдачи". **7.4.5.1 Режим Промежуточная сумма (добавление в сумматор).**  Для добавления стоимости товара в сумматор: •выполните все действия для определения стоимости первого товара; •нажмите клавишу **ВЕД**, на дисплее в течение 1 секунды будут отображаться: на индикаторе "Цена" - количество товаров; на индикаторе "Стоимость" - их общая стоимость, как показано на Рисунке 63 (режим "Промежуточная сумма" - ПС): Промежуточная сумма количество товаров

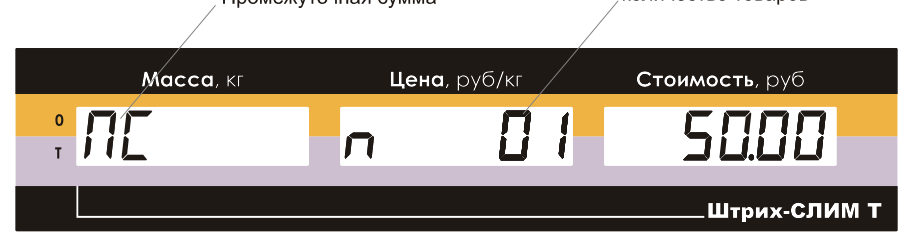

Рисунок 63. Показания дисплея в режиме "Промежуточная сумма".

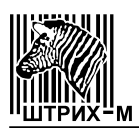

После этого весы перейдут в основной режим, значение цены товара обнулится и на индикаторе "Стоимость" включится указатель сумматора (см. Рисунок 64):

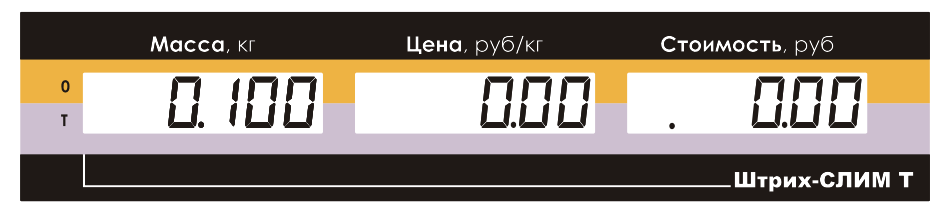

Рисунок 64. Показания дисплея после добавления в сумматор.

Далее снимите с весов первый товар и повторите описанные действия с последующими товарами.

Добавление в сумматор производится только при ненулевых показаниях индикатора "Стоимость".

Последние пять суммирований можно удалить с помощью долгого нажатия

клавиши **. При этом на индикаторе на 1 секунду будет отображаться содержи**мое сумматора на данный момент, а затем содержимое сумматора после удаления последнего суммирования. Последний результат будет отображаться на индикато-

ре, пока вы не отпустите клавишу .

#### **7.4.5.2 Режим Итоговая сумма (просмотр сумматора).**

Для просмотра сумматора:

•нажмите клавишу  $\blacksquare$ , весы войдут в режим "Итоговая сумма" (см. Рисунок 65):

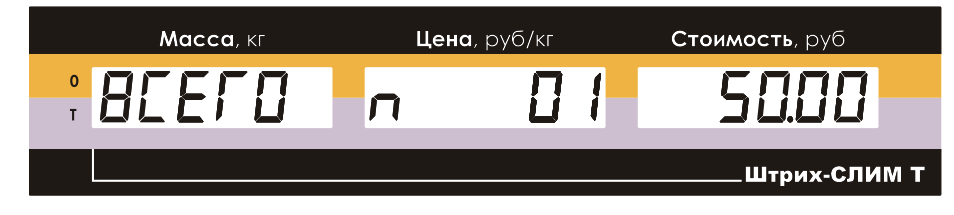

Рисунок 65. Показания дисплея в режиме **"Итоговая сумма".** 

•еще раз нажмите клавишу **для выхода из режима.** Выход из режима с одновременным обнулением сумматора производится с

помощью долгого нажатия на клавишу .

Войти в режим "Итоговая сумма" можно только при непустом сумматоре (указатель сумматора мигает).

#### **7.4.5.3 Режим Начисление сдачи.**

Для начисления сдачи:

•войдите в режим "Итоговая сумма", нажав клавишу

•с помощью клавиатуры введите значение суммы клиента (отображается на индикаторе "Масса"), чтобы обнулить введенное значение нажмите клави-

шу час (короткое нажатие);

•нажмите на клавишу для начисления сдачи;

•для перехода в основной режим нажмите клавишу  $\mathsf{C}_{\mathsf{I}}$  (короткое нажатие). При выходе из режима "Начисление сдачи" сумматор обнуляется.

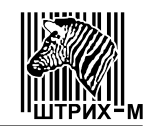

#### **7.4.6 Многократное тарирование с использованием сумматора.**

Для определения общей стоимости разных товаров в одной таре, масса которой заранее не известна:

- •проверьте установку нуля при пустой грузоприемной платформе. Указа
	- тель **0** ("Ноль") должен быть включен. В противном случае нажмите клавишу
- •поставьте тару на грузоприемную платформу;
- •нажмите клавишу **ОТЧ** (короткое нажатие), показания на индикаторе "Масса" обнулятся, включится указатель Т ("Тара");
- •положите в тару первый товар и введите его цену. На индикаторе "Масса" отобразится масса товара без учета тары (вес нетто), а на индикаторе "Стоимость" - стоимость данного товара;
- •нажмите клавишу **для добавления покупки в сумматор и отображе**ния режима "Промежуточная сумма";
- произведите долгое нажатие клавиши  $\frac{119}{11}$ , текущее значение массы товара будет добавлено к имеющемуся значению массы тары, показания на индикаторе "Масса" обнулятся;
- •введите цену следующего товара и положите его в тару, на индикаторе "Масса" отобразится масса товара без учета тары (вес нетто), а на индикаторе "Стоимость" - стоимость данного товара;
- •повторите выше описанные действия с каждым товаром;
- •для просмотра итоговой стоимости всех товаров войдите в режим "Итого-

вая сумма", нажав клавишу  $\parallel$ 

Для перехода в основной режим нажмите клавишу С (короткое нажатие), при этом сумматор обнулится.

#### **7.4.7 Использование сумматора при работе с весовым и штучным товаром.** Для расчета общей стоимости весового и штучного товара:

- •проверьте установку нуля при пустой грузоприемной платформе. Указатель **0** ("Ноль") должен быть включен. В противном случае нажмите клавишу
- •пользуясь клавиатурой, введите цену товара;
- •положите товар на весы;
- •после успокоения весов нажмите клавишу **для добавления покупки в** сумматор. После перехода весов в основной режим включится указатель сумматора;
- •снимите товар с весов;
- •с помощью клавиатуры введите цену за единицу штучного товара;
- •нажмите клавишу  $\mathbb{R}$  для входа в штучный режим, на индикаторе "Масса" отобразится количество единиц товара;
- •с помощью клавиатуры введите количество единиц штучного товара, для

обнуления введенного значения используйте клавишу ;

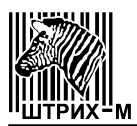

- •нажмите клавишу  $\leftarrow$  для добавления покупки в сумматор;
- •для просмотра итоговой стоимости всех покупок войдите в режим "Итого-

вая сумма" с помощью клавиши

Для перехода в основной режим нажмите клавишу С (короткое нажатие), при этом сумматор обнулится.

#### **7.4.8 Режим Программирование ПЛУ***.*

Этот режим позволяет запрограммировать товар с заданной ценой или с заданной ценой и тарой. Перед началом программирования убедитесь, что сумматор пуст.

•Задайте вес тары, если необходимо запрограммировать товар с тарой.

- •С помощью клавиатуры введите цену товара.
- •Нажмите клавишу .
- •Затем нажмите клавишу  $\mathbb{H}$  для входа в режим "Программирование ПЛУ" (см. Рисунок 66):

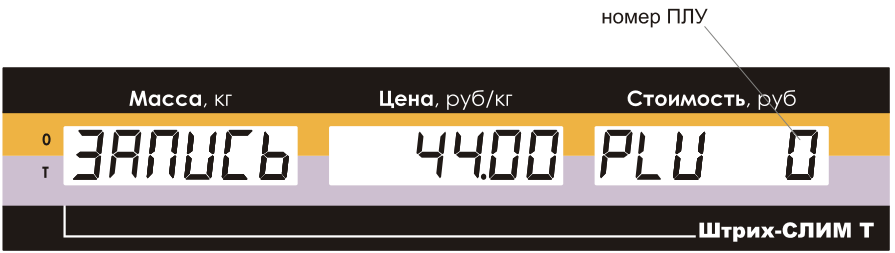

Рисунок 66. Показания дисплея в режиме "Программирование ПЛУ".

•Введите номер ПЛУ.

Повторно нажмите клавишу  $\frac{1}{\sqrt{2}}$  для сохранения данных и перехода в основной режим. Для выхода без сохранения данных необходимо произвести длинное

нажатие на клавишу .

#### **7.4.9 Режим "Меню"***.*

Для входа в режим меню необходимо выключить весы, затем включить их, и пока на табло индицируется номер версии весов, троекратно нажать клавишу

 ("Тара"). Если вход в режим меню осуществлен правильно, то на табло будет показан первый пункт меню (см. Таблицу 14, в которой приведены основные пункты меню и их описание).

Управление при работе в режиме меню осуществляется:

•клавишей  $11$ , – последовательный перебор пунктов меню;

•клавишей •03 - выбор пункта меню для его исполнения.

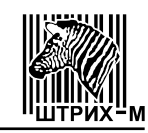

Таблица 14.

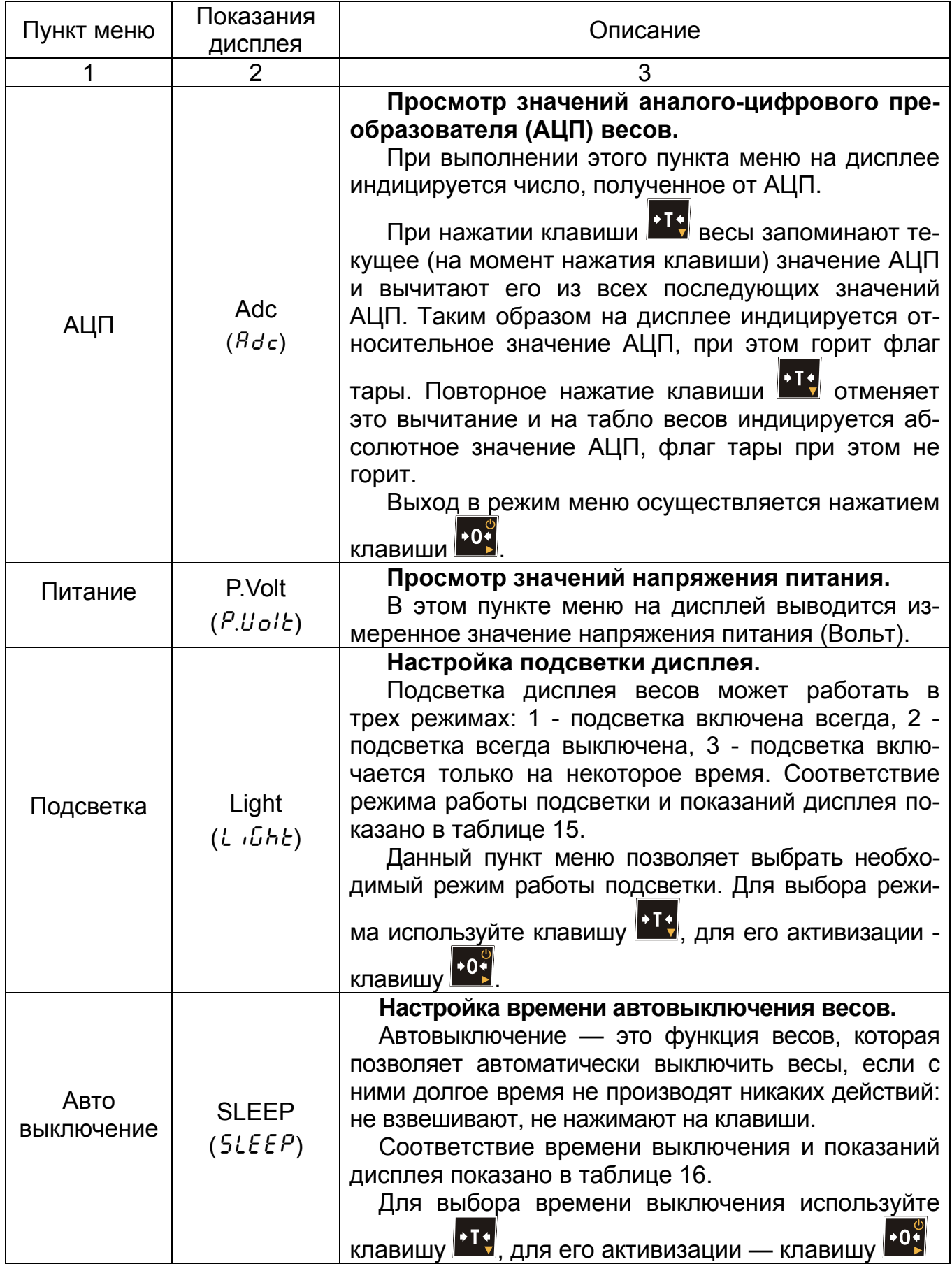

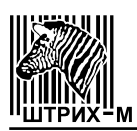

Окончание таблицы 14

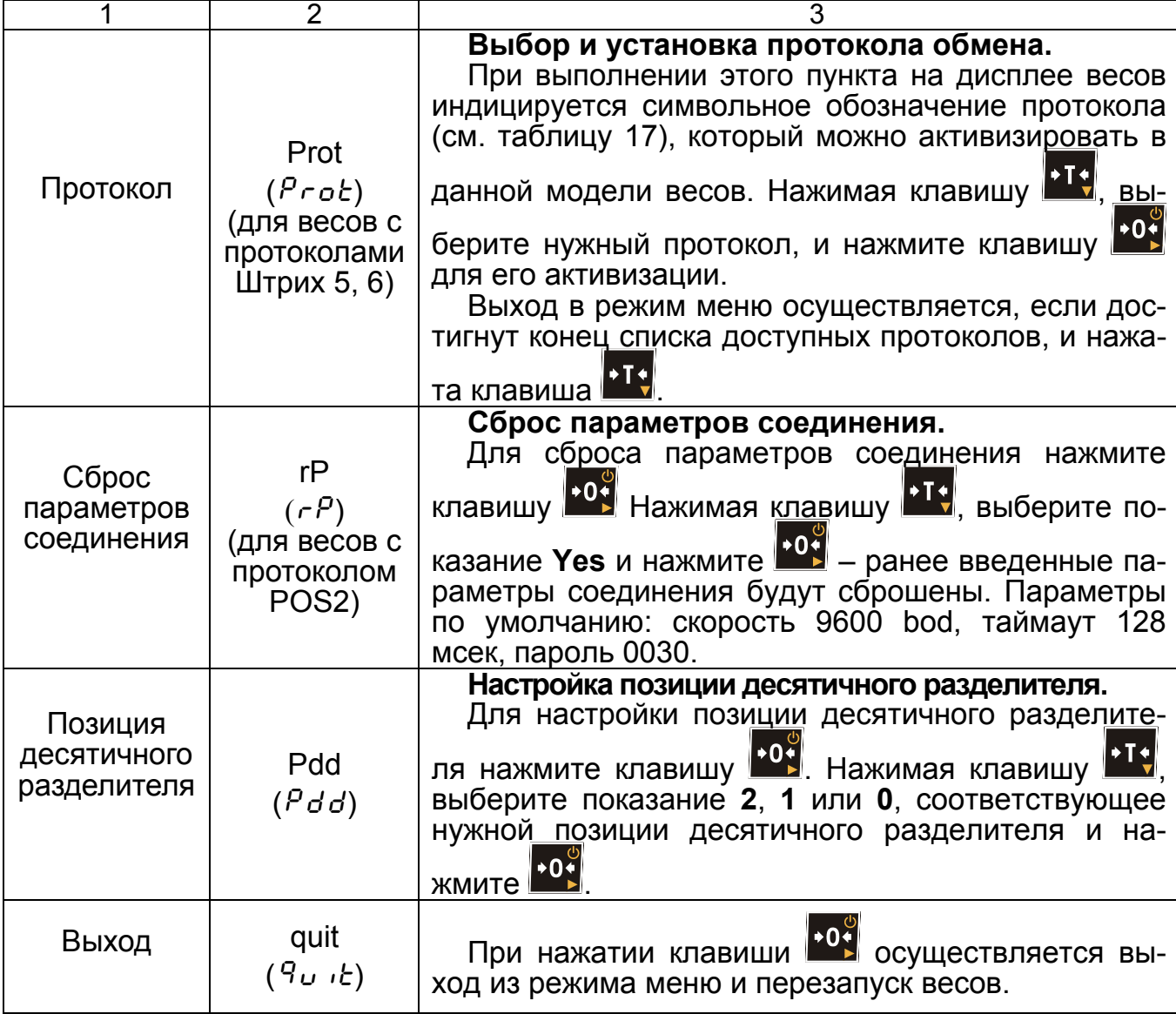

# Таблица 15

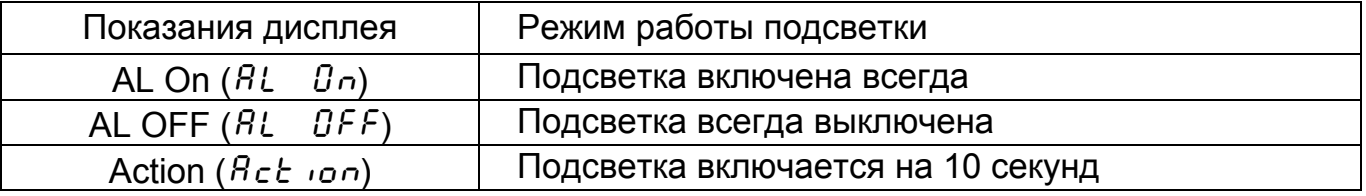

# Таблица 16

![](_page_49_Picture_538.jpeg)

Таблица 17

![](_page_49_Picture_539.jpeg)

![](_page_50_Picture_1.jpeg)

# **8 ТЕХНИЧЕСКОЕ ОБСЛУЖИВАНИЕ**

Осмотры и все виды ремонтов выполняются работниками специализированного предприятия, имеющего договор с предприятием-изготовителем. Перечни работ при осмотре и ремонтах приведены в ремонтной документации.

После настройки или ремонта весов, связанных со снятием пломбы, весы должны быть предъявлены для поверки представителю метрологической службы предприятия, аккредитованного на проведение этих работ. Вызов поверителя производится потребителем.

Поверка весов производится в соответствии с разделом 9 настоящего Руководства по эксплуатации не реже одного раза в год.

При положительных результатах поверки поверитель должен сделать в Руководстве по эксплуатации соответствующие отметки, а весы опломбировать посредством нанесения клейма на пластичный материал. Места пломбирования грузоприемного устройства и терминала показаны на Рисунках 2 и 3.

#### **9 МЕТОДЫ И СРЕДСТВА ПОВЕРКИ**

Поверка весов производится по ГОСТ Р 53228 -2008.

Основное поверочное оборудование – гири класса точности  $M_1$  по ГОСТ 7328-2001.

Межповерочный интервал – 12 месяцев.

Проверка ПО весов:

Весы имеют два уровня защиты от несанкционированного вмешательства: физический и программный.

На физическом уровне доступ к переключателю режима изменения метрологически значимых параметров ПО защищен пломбой поверителя.

На программном уровне для защиты весов от непреднамеренного и преднамеренного вмешательства служит номер версии и цифровой идентификатор ПО (см. таблицу 1 и раздел 13), которые последовательно отображаются на дисплее при включении весов.

Несовпадение номера версии или цифрового идентификатора ПО со значениями, указанными в таблице 1 и в разделе 13, является признаком изменения метрологически значимых параметров ПО.

# **10..КОМПЛЕКТ ПОСТАВКИ**

Комплектность поставки указана в таблице 18.

Таблица 18

![](_page_50_Picture_595.jpeg)

![](_page_51_Picture_1.jpeg)

## **11 ГАРАНТИЙНЫЕ ОБЯЗАТЕЛЬСТВА И СВЕДЕНИЯ О РЕКЛАМАЦИЯХ**

Предприятие-изготовитель гарантирует соответствие весов требованиям технических условий в течение 12 месяцев со дня ввода их в эксплуатацию при соблюдении требований настоящего Руководства по эксплуатации.

Предприятие-изготовитель через специализированные предприятия, имеющие договор с ним, безвозмездно вводит в эксплуатацию и ремонтирует весы, если в течение гарантийного срока потребителем будет обнаружено их несоответствие требованиям технических условий.

Потребитель лишается права на гарантийный ремонт в следующих случаях:

- нарушения правил хранения, ввода в эксплуатацию и эксплуатации;
- отсутствия технического обслуживания специализированными предприятиями;
- обнаружения механических повреждений, вызванных неправильной эксплуатацией весов (удары и т. п.);
- отсутствия или нарушения пломбы;
- отсутствия Руководства по эксплуатации или необходимых записей в нем.

#### **Адрес предприятия-изготовителя: Юридический адрес:**

143401, Московская область, г. Красногорск, ул. Речная, д.8. ЗАО "Штрих-М"

#### **Почтовый адрес:**

115280, г. Москва, ул. Ленинская Слобода, д. 19, стр. 4, тел. (495) 787-6090, факс. (495) 787-6099 E-mail: info@shtrih-m.ru

![](_page_52_Picture_1.jpeg)

# 12 СВИДЕТЕЛЬСТВО О ПРИЁМКЕ Весы электронные Штрих-СЛИМ \_\_\_\_\_\_\_\_\_\_\_\_\_\_, заводской № \_\_\_\_\_\_\_\_\_\_, соответствуют ГОСТ Р 53228-2008 и признаны годными для эксплуатации. Дата выпуска \_\_\_\_ \_\_\_\_\_\_\_\_\_\_\_\_\_\_\_ 20 \_\_\_\_\_\_\_ г. Приёмку произвел <u>до поставание по 20</u> млн. по станись) (фамилия, инициалы) М. П. 13 РЕЗУЛЬТАТЫ ПОВЕРКИ ПРИ ВЫПУСКЕ ИЗ ПРОИЗВОДСТВА Весы электронные Штрих-СЛИМ \_\_\_\_\_\_\_\_\_\_\_\_\_\_, заводской № \_\_\_\_\_\_\_\_, внесены в Государственный реестр средств измерений под № 32888-09. Номер версии (идентификационный номер) программного обеспечения - 5.0 Цифровой идентификатор программного обеспечения (контрольная сумма исполняемого кода) - 16147 На основании результатов первичной поверки, произведенной весы признаны годными и допущены к применению. Поверитель (фамилия, инициалы) (подпись) М. $\Pi$ 14 СВИДЕТЕЛЬСТВО ОБ УПАКОВКЕ Весы электронные Штрих-СЛИМ стать в так заводской № упакованы согласно требованиям, предусмотренным конструкторской документацией.  $rac{20}{\sqrt{(100-1)(100-1)}}$ . Упаковку произвел (подпись) (фамилия, инициалы) Изделие после упаковки принял (фамилия, инициалы) (подпись) М. П.

![](_page_53_Picture_0.jpeg)

#### **15 РЕЗУЛЬТАТЫ ТЕХНИЧЕСКОГО ОСВИДЕТЕЛЬСТВОВАНИЯ КОНТРОЛЬНЫМИ ОРГАНАМИ**

![](_page_53_Picture_80.jpeg)

![](_page_54_Picture_339.jpeg)

# 53

![](_page_56_Picture_469.jpeg)

#### Заполняет ремонтное предприятие

Номер изделия \_\_\_\_\_\_\_\_\_\_\_\_\_\_\_\_\_\_\_\_\_\_\_\_\_\_\_\_\_\_\_

![](_page_57_Picture_247.jpeg)

![](_page_57_Picture_248.jpeg)

 Штамп ремонтного предприятия с указанием города